#### **Operator mode**

The Operator mode groups all basic functions that are intended for radiographers without special technical skills:

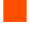

**Producing diagnostic usable hardcopies;** 

| Loading consumables;

Ensuring normal operation of the printer.

The Operator mode is accessible by the keypad and by browser via a remote PC (password protected).

All functions of the Operator mode are described in both User and Reference manuals. Refer to the chapter ["Basic operation \(Operator mode\)" on page](#page-14-0) 65.

#### **Key-operator mode**

The Key-operator mode groups advanced functions that are intended for technically skilled operators such as X-ray operators, network managers and service and hospital technicians.

The Key-operator mode is accessible by the keypad and by browser via a remote PC (password protected).

The Key-operator mode is menu-driven. The Key-operator functions are described in the Drystar AXYS Reference manual only. Refer to the chapter ["Advanced operation \(Key-operator mode\)" on page](#page-34-0) 85.

#### **Service mode**

The Service mode functions are reserved for trained Service personnel. The Service mode is accessible by browser via a remote PC (password protected). Limited service actions (password protected) are also accessible by the keypad.

### **Specialist mode**

The specialist mode functions are reserved for trained service personnel of the Agfa Customer Support Center. The specialist mode is password protected and is only accessible by browser via a remote PC.

#### **Administrator mode (also known as Security)**

The Administrator mode functions are reserved for the System Administrator. The Administrator mode is password protected and is only accessible by browser via a remote PC.

## **Working with the keypad**

The keypad is located below the display panel.

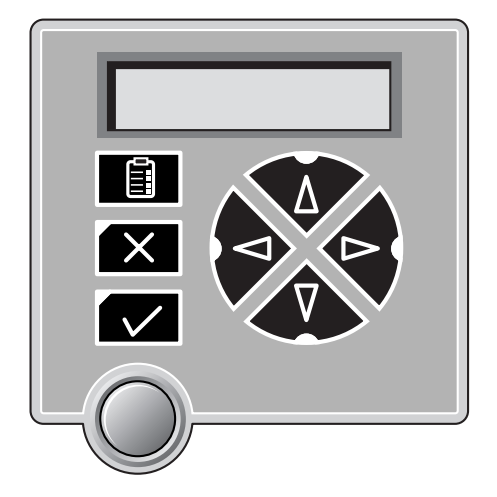

The Drystar AXYS keypad features the following keys:

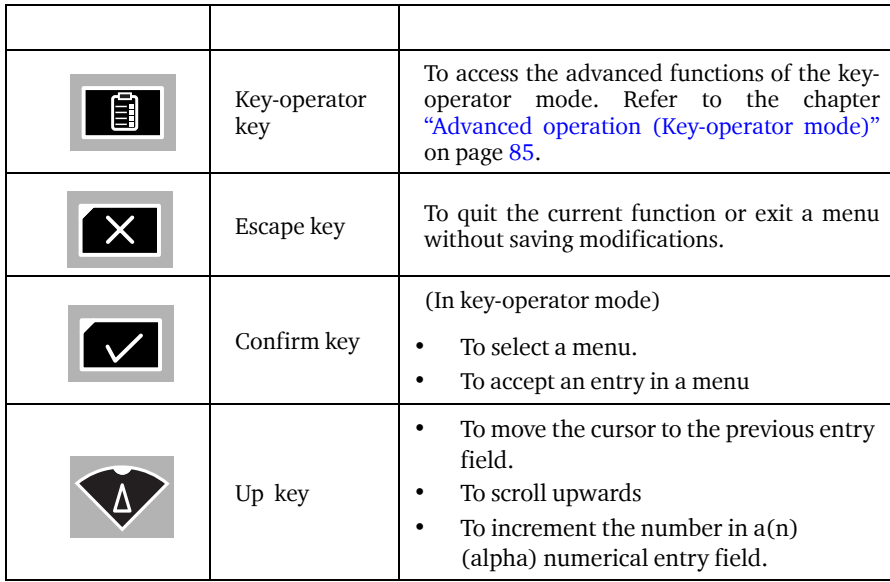

Table 6: Keypad keys

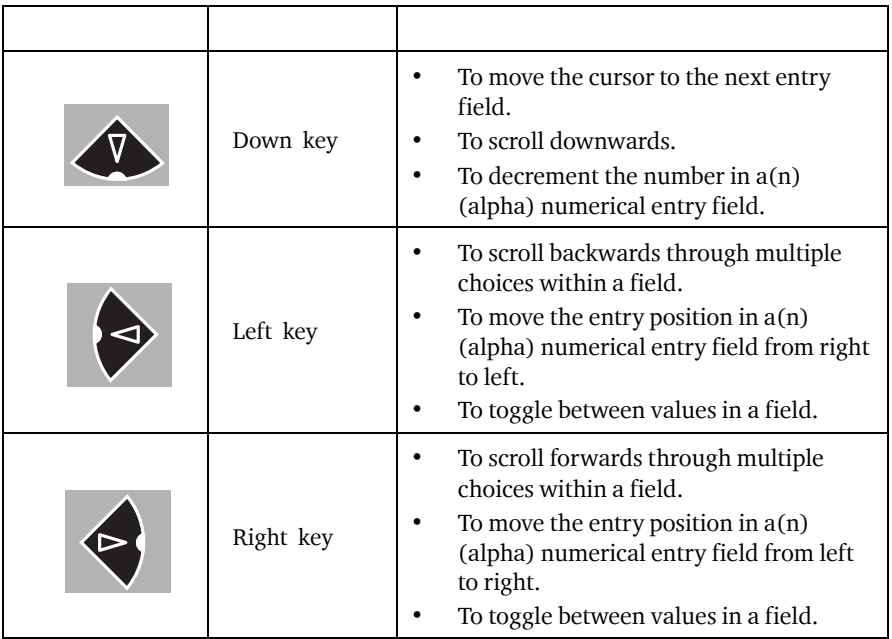

Table 6: Keypad keys

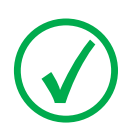

*Note: All keys (except the key-operator key) have an LED that is on when the key is valid in a certain situation.*

*Note: You can press and hold down an arrow key to scroll quickly through a list or a menu.*

## **The display**

The Drystar AXYS control panel has a backlit LCD display. We distinguish two panel types depending on the selected language:

**Q** a backlit LCD display with 4 lines for Western languages (e.g. Dutch, French, Portuguese, Swedish,...).

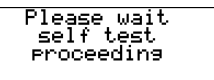

a backlit LCD display with 2 lines for all other languages (e.g. Greek, Chinese, Korean, Polish,...).

```
Autotest:
ZEKAJ...
```
Whether a display is translated or not depends on the operating mode.

### **General display features**

The figure below shows how the display is illustrated in this manual:

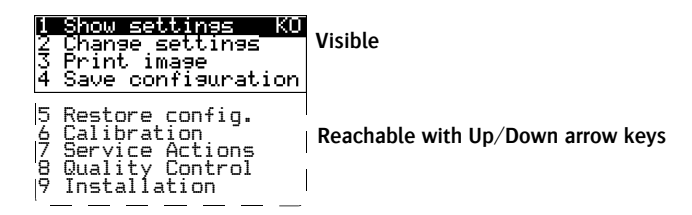

The visible display lines are indicated in the upper zone. The other possible lines are shown in the lower zone and can be reached by scrolling using the Up/ Down arrow keys on the Keypad.

In the upper right corner, the current printer status is displayed:

- In Operator mode, two characters display the print queue status. Refer to ["Man](#page-16-0)[aging the print queue" on page](#page-16-0) 67.
- Q In Key-operator mode, two characters are displayed in reverse video to indicate the current menu- or submenu level (e.g. 'KO' for Key-operator main level).

A warning, an error or a maintenance request is displayed respectively with the character W, E and M.

#### **Operator mode**

In operator mode, appropriate information is displayed in accordance with the status of the printer.

The operator basic screen looks as follows, indicating that the Drystar AXYS is ready for operation and that no job is currently being executed.

READY

When the printer is busy with at least one print job, the print queue screen is displayed:

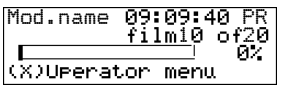

The progress indicator keeps the user informed of the progress of a process (e.g., calculation of a bitmap, printing of a film). The line is gradually filled from left to right, from 0% to 100% as the process proceeds.

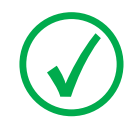

*Note: On the print queue screen the modality name defined during installation will be used to refer to the corresponding modality. In case a nickname (daily used name) has been defined during installation, this nickname will be used.*

Refer to ["Managing the print queue" on page](#page-16-0) 67

#### **Key-operator mode**

In key-operator mode, operation is menu driven. The menu displays the keyoperator functions.

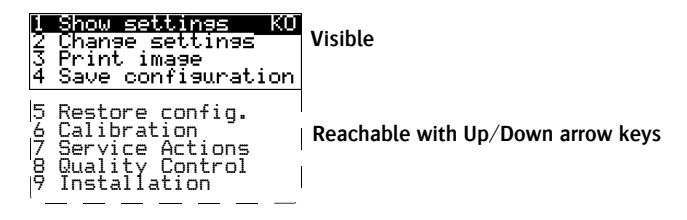

The display shows only four lines. In the above figure, they are indicated in the upper zone. The other possible lines are shown in the lower area and can be reached by scrolling using the Up/Down arrow keys on the Keypad.

The active keys are indicated by their respective LEDs.

#### **Data entry**

When entering numerical or alphanumerical data, always adhere to the following principles:

- Q Only (alpha) numerical data can be entered.
- During data entry, the field is displayed in reverse mode.
- Increment the number in  $a(n)$  (alpha) numerical entry field by pressing the Up key. Transition from 9 to 0 of one figure will also increment the next figure to the left, respecting the valid limits of the range.
- Decrement the number in  $a(n)$  (alpha) numerical entry field by pressing the Down key. Transition from 0 to 9 of one figure will also decrement the next figure to the left, respecting the valid limits of the range.
- Move the entry position in  $a(n)$  (alpha) numerical entry field from right to left by pressing the Left key.
- Move the entry position in  $a(n)$  (alpha) numerical entry field from left to right by pressing the Right key.
- Press and hold down a key to repeat arrow key actions.
- To accept an entry in a menu, press the Confirm key.
- A short beep acknowledges and terminates the entry.
- The Drystar AXYS will sound a long beep if you press a key that is not to be used at that moment.

### **Audio signals**

The Drystar AXYS gives status information via beeps. The length of the beep indicates the response of the system to a key command.

- A short beep means that Drystar AXYS has accepted the key command and is starting the operation.
	- A long beep means that you have pressed a non-active key or that the Drystar AXYS has rejected the key command.

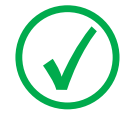

*Note: Certain conditions can cause an interval beep. An interval beep accompanies an error or warning message. Refer to ["Troubleshooting](#page-76-0)  [checklist" on page](#page-76-0) 127.*

### **Working with Compact flash cards (CF-card)**

The Drystar AXYS is equipped with an external CF-card slot, which is located at the rear side.

#### **To insert a CF-card in the Drystar AXYS:**

**1** Hold the CF-card vertically with the connector holes in front of the slot and with the flat surface pointing to the left. In that case the cut-away (a) and the rim (b) are pointing to the right.

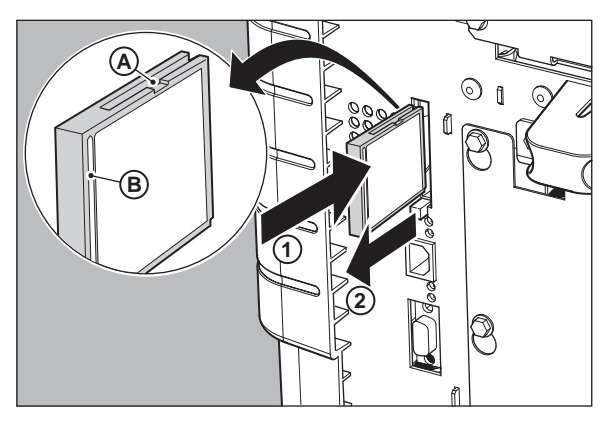

**2** Insert the CF-card gently into the slot and push it until the unlocking lever underneath the slot comes out.

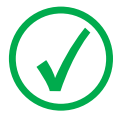

*Note: If you cannot push the CF-card completely into its position, this means that you have to turn it 180 degrees (while keeping the connector holes faced to the slot).*

#### **To remove a CF-card from the Drystar AXYS slot:**

**1** Push the unlocking lever underneath the CF-card slot. The CF-card is pushed slightly outward.

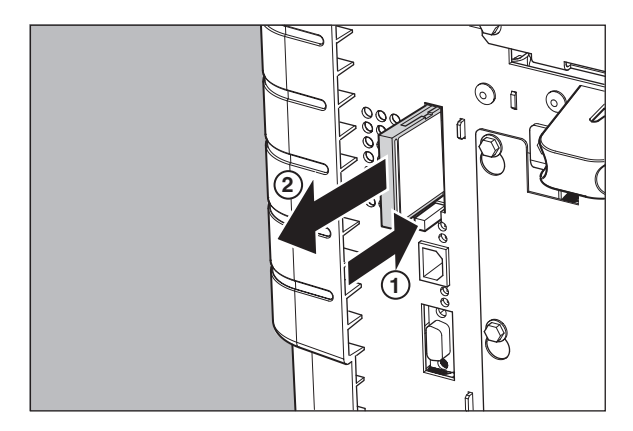

**2** Remove the CF-card gently from the slot.

## **Cooling down the Drystar AXYS**

If owing to certain circumstances (e.g. extensive printing), the temperature rises too much, the Drystar AXYS will cool down automatically. The cooling down message will appaear on the display during the cooling down process.

COOLING DOWN<br>Please wait

## **Switching off the Drystar AXYS**

When you want to switch off the printer, the printer will first finish his current print job. Queued print jobs will be stored on the hard disk and will be resumed next time the printer is switched on.

#### **Procedure:**

**1** Press the Power/Reset button to switch off the Drystar AXYS.

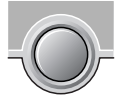

If the printer is printing, it will finish that print job:

Power off after finishing images in suins imase:<br>Progress.<br>Please wait

When the printer is ready, it shuts down immediately:

```
Power off initiated
   Please wait
```
# <span id="page-14-0"></span>**3 Basic operation (Operator mode)**

This chapter will inform on how to manage the print queue, how to print films with priority and how to load new films.

- ❑ [Overview of operator functions](#page-15-0)
- ❑ [Managing the print queue](#page-16-1)
- ❑ [Pausing the print queue](#page-18-0)
- ❑ [Viewing the film count info](#page-19-0)
- ❑ [Viewing the printer status](#page-20-0)
- ❑ [Deleting print jobs](#page-21-0)
- ❑ [About Drystar AXYS consumables](#page-22-0)
- ❑ [Loading films](#page-25-0)

## <span id="page-15-0"></span>**Overview of operator functions**

This section focuses on the basic operating principles of the Drystar AXYS. After reading this chapter, the operator should be able to produce diagnostic usable hardcopies. No special technical skills are required.

All basic operator functions can be activated directly by pressing a single key on the keypad.

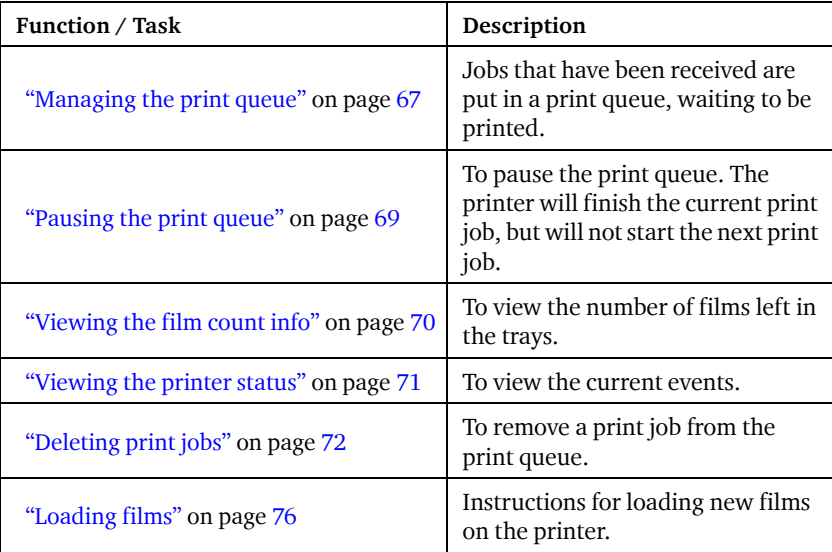

## <span id="page-16-1"></span><span id="page-16-0"></span>**Managing the print queue**

### **Checking the print queue**

You can always check the status of the print jobs on a connected remote access PC via the operator menu.

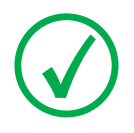

*Note: Keep in mind that one print job can hold several films to be printed. In accordance with the acquisition modality used and with the actual settings, films can be grouped in a folder to be submitted as one print job for the Drystar AXYS. Refer to the User manual of the acquisition modality for more information.*

If jobs have been transmitted from the network to the Drystar AXYS, they are put in the print queue on a first in, first out schedule. New jobs that are added to the queue get the 'waiting' status.

As soon as the last film of a job is ejected in the output tray, the next job that has been calculated will be put in printing status.

# **The local print queue screen**

When the Drystar AXYS is printing, the local display shows the 'print' screen:

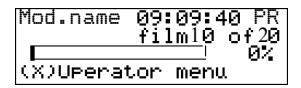

The screen shows information on the job that is currently being printed: the modality name, the time of receipt of the job and the job status (refer to the table below).

The **progress indicator** keeps the user informed of the progress of a process (e.g., calculation of a bitmap, printing of a film). The line is gradually filled from left to right, from 0% to 100% as the process proceeds.

The last line gives access to the operator menu to pause the print queue, to view the film count info or to view the printer status. Refer to ["Pausing the print](#page-18-0)  [queue" on page](#page-18-0) 69 to ["Viewing the film count info" on page](#page-19-0) 70 or to ["Viewing](#page-20-0)  [the printer status" on page](#page-20-0) 71.

A description of the possible status of the jobs is listed in the table below:

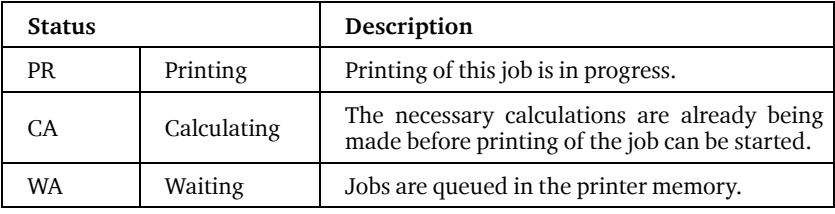

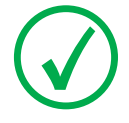

*Note: On the print screen the modality name defined during installation will be used to refer to the corresponding modality. If there is also a nickname (daily used name) defined during installation, the nickname is used.*

# <span id="page-18-0"></span>**Pausing the print queue**

When the Drystar AXYS is printing, you can always pause the print queue by entering the operator menu.

During a print job, the 'print' screen is displayed:

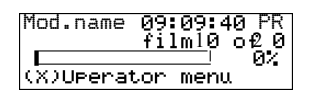

#### **To pause the print queue, proceed as follows:**

**1** Press the Escape key to enter the operator menu.

The 'Operator menu' screen appears:

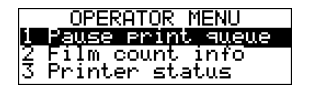

- **2** On the Operator menu press the Confirm key to select 'Pause print queue'.
- **3** If the printer is printing, it will first finish its current print job.

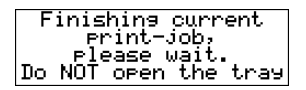

**4** When the printer is ready, the print queue is paused.

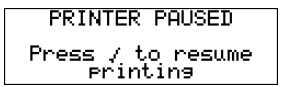

**5** To resume printing, press the Confirm key.

# <span id="page-19-0"></span>**Viewing the film count info**

When the Drystar AXYS is printing, you can always view the number of films left in the trays by entering the operator menu.

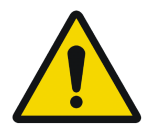

**WARNING: Do not open the input trays to view the number of loaded films while the Drystar AXYS is printing, but follow the procedure below:**

During a print job, the 'print' screen is displayed:

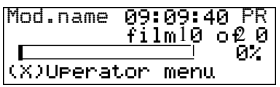

#### **To view the number of loaded films in the trays, proceed as follows:**

**1** Press the Escape key to enter the operator menu.

The 'Operator menu' screen appears:

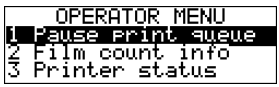

**2** Press the Down key once, followed by the Confirm key to select 'Film count info'.

The following screen appears:

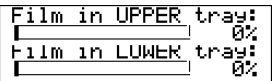

The progress bar indicates the evolutions of the film usage in an input tray. The bar is divided into 10 parts, each part represents approximately 10% of the total films of a film pack. The last part of the bar will disappear when more than 80% of a film pack has been printed.

**3** Press the Confirm key to return to the print screen.

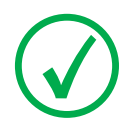

*Note: When a film job cannot be done because the tray to which the job is assigned is empty, then the printer will check if the films in the other tray can be used for this and other print jobs in the print queue. The printer will skip the print jobs that cannot be done and will resume them later.*

## <span id="page-20-0"></span>**Viewing the printer status**

When the Drystar AXYS is printing, you can always view the printer status by entering the operator menu.

During a print job, the 'print' screen is displayed:

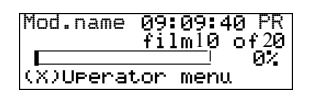

#### **To view the printer status, proceed as follows:**

**1** Press the Escape key to enter the operator menu.

The 'Operator menu' screen appears:

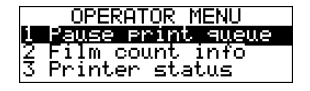

**2** Press the Down key twice, followed by the Confirm key to select 'Printer status'.

The following screen appears:

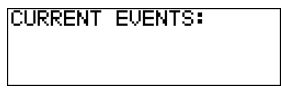

The screen informs you, by means of short event descriptions, about current events. There is only one event per line. An event could be e.g. a current film jams, an empty tray,...

**3** Press the Confirm key to return to the print screen.

# <span id="page-21-0"></span>**Deleting print jobs**

When the Drystar AXYS is printing, you can always delete print jobs by entering the operator menu.

During a print job, the 'print' screen is displayed:

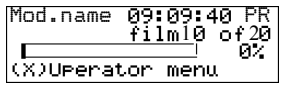

#### **To delete a print job, proceed as follows:**

**1** Press the Escape key to enter the operator menu.

The 'Operator menu' screen appears:

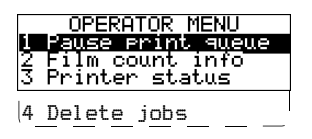

**2** Press the Down key three times, followed by the Confirm key to select 'Delete jobs'.

A screen appears where you can choose between the option 'All jobs' or one of the jobs in the print queue:

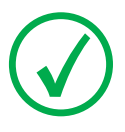

*Note: Only the print queue jobs with a status different from printing (PR) or calculating (CA) will be shown.*

**3** Do one of the following:

•If you want to delete all jobs at once, press the up/down arrow keys to select 'All jobs', followed by the Confirm key. Proceed with the next step.

•If you only want to delete a specific job in the print queue, press the up/down arrow keys to select the desired print job, followed by the Confirm key. Proceed with the next step.

**4** A screen appears in which you need to confirm your delete request.

Press the Confirm key (YES) to confirm your choice, or the Escape key (NO) to quit the procedure without any changes.

### <span id="page-22-0"></span>**About Drystar AXYS consumables**

The Drystar AXYS can handle blue-transparent DT 2 B, clear-transparent DT 2 C (both for general radiography) and optionally the blue-transparent DT 2 Mammo (for the mammography application) films.

Available film formats for general radiography applications are 8x10", 10x12", 11x14", 14x14", and 14x17". Available film formats for the mammography application are 8x10", 10x12" and 11x14".

Both input trays can use all film formats.

When a new film pack is loaded, the Film Identification tag is read and the printer settings are automatically adjusted.

## **Labeling the input trays**

The following film types can be used:

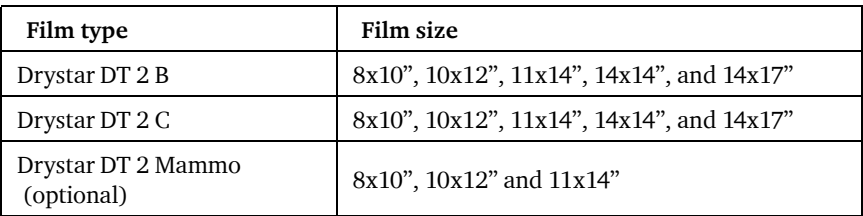

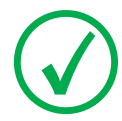

*Note: If you want to change the film format, the tray configuration must be modified. Refer to "Changing the film format of the trays" on page 32 for more information.*

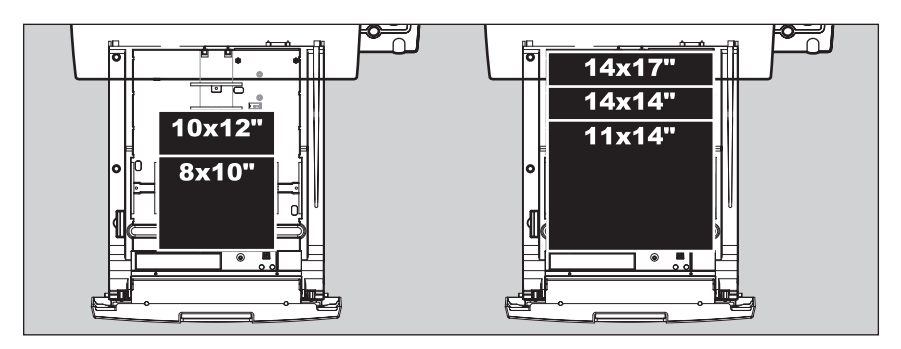

Appropriate labels have been applied on the input tray(s) by the service personnel at installation of the printer, indicating the type of new film to be loaded when the tray is empty.

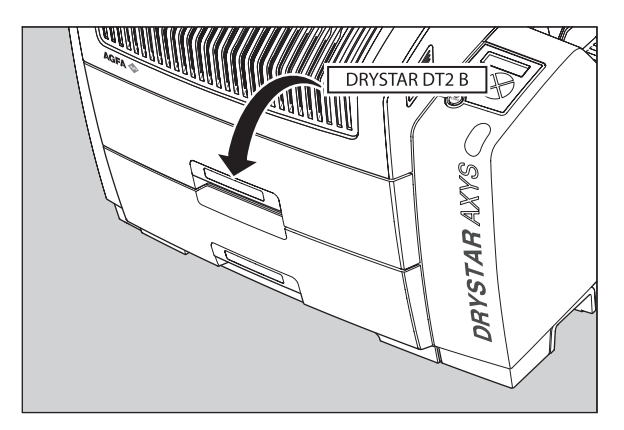

# <span id="page-25-0"></span>**Loading films**

This section describes how to load the Drystar AXYS with appropriate Drystar DT 2B and Drystar DT 2C films.

The Drystar AXYS can be loaded with 8x10", 10x12", 11x14", 14x14" and 14x17" films.

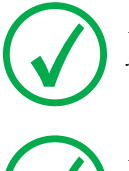

*Note: The Drystar AXYS can be loaded with new films in full daylight. Loading films is easy and can be done very quickly. Follow the procedures as described in this section.*

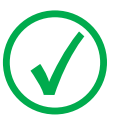

*Note: If you want to change the film format, the tray configuration must be modified. Refer to "Changing the film format of the trays" on page 32 for more information.*

The Drystar AXYS will inform you in several ways when a film tray is empty:

an audible signal,

the status indicator LED is blinking (red color),

the display screen shows a message informing you that the input tray is empty.

The film loading procedure is identical for both input trays. In the examples below, we will assume that the lower input tray is to be loaded.

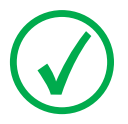

*Note: The procedure is slightly different, depending on the fact whether the Drystar AXYS is printing/calculating or in the ready state.*

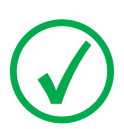

*Note: When the printer is in the ready state, go to ["When the Drystar AXYS is in the](#page-27-0)  [ready state and an input tray is empty" on page](#page-27-0) 78.*

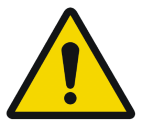

**WARNING: Make sure not to load more than one film pack in an input tray. Loading more than one film pack in the input tray may damage the Drystar AXYS.**

### **When the Drystar AXYS is printing or calculating and an input tray is empty**

#### **Procedure**

**1** The display shows the following message:

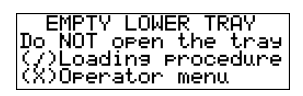

**2** Press the Confirm key to start the loading procedure.

The following screen appears when the printer is still printing:

LOADING PROCEDURE<br>INITIATED. Finishina<br>current Print—Jobs.<br>Do NOT open the tray

**3** Wait while the printer finishes printing any current jobs.

When the film path is cleared, the following screen appears automatically:

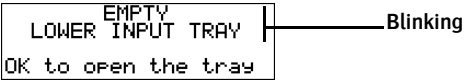

- **4** Open the lower input tray.
- **5** Load a new film pack.

Refer to ["Film loading procedure" on page](#page-28-0) 79.

### <span id="page-27-0"></span>**When the Drystar AXYS is in the ready state and an input tray is empty**

#### **Procedure:**

**1** The display shows the following message:

EMPTY<br>LOWER INPUT TRAY **Blinking**L OK to open the tray

- **2** Open the lower input tray.
- **3** Load a new film pack. Refer to ["Film loading procedure" on page](#page-28-0) 79.

## <span id="page-28-0"></span>**Film loading procedure**

#### **Procedure**

**1** Open the empty input tray.

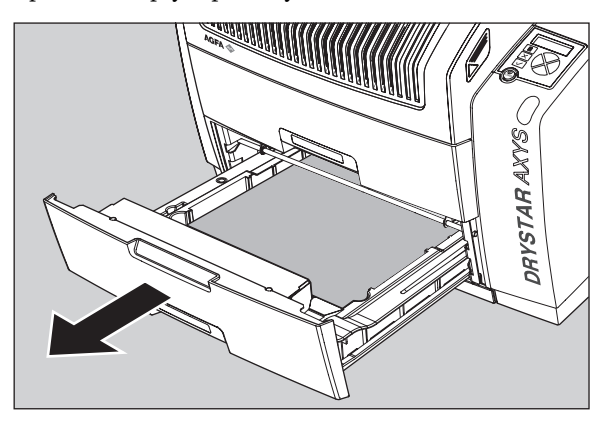

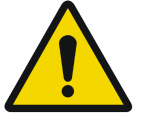

**WARNING: To avoid possible film jams, make sure to open input tray all the way.**

**2** The printer is ready to start the loading procedure when the following message appears:

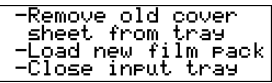

**3** Remove the white (protective) film sheet.

**4** Take film pack, and open it.

Verify that the film type on the film pack corresponds with the sticker on the tray! If you do use an other film type, you are advised to change the label on the tray.

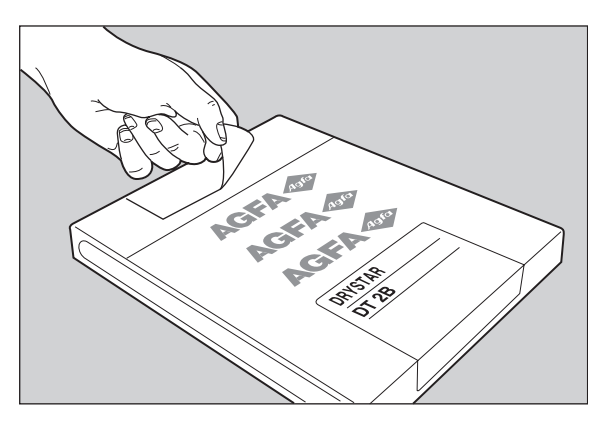

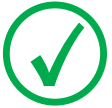

*Note: You can put the film pack onto a table to make manipulation easier. Before you do this, make sure that the table is dust-free!*

**5** Remove the sticker from the film pack.

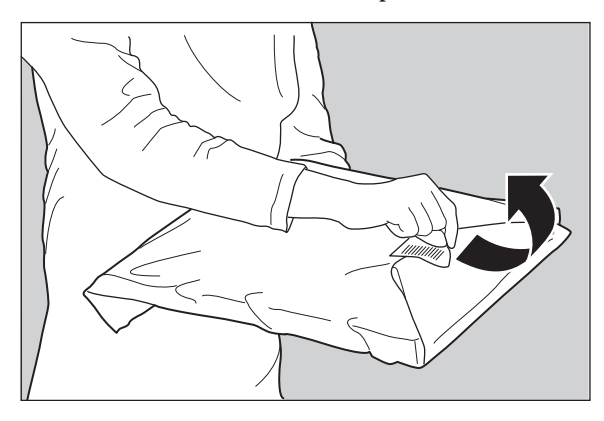

**6** Remove the plastic film bag partially.

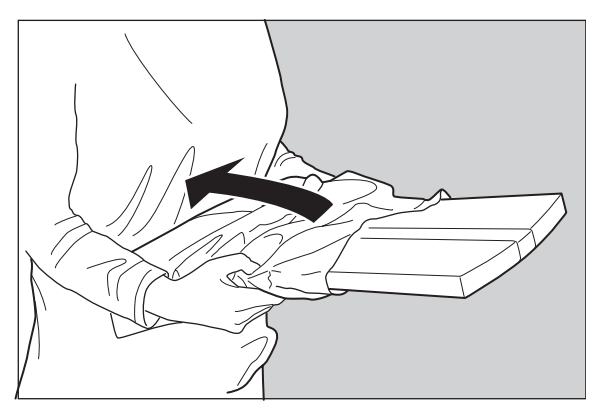

**7** Slide the film pack into the input tray, and remove the plastic film bag completely.

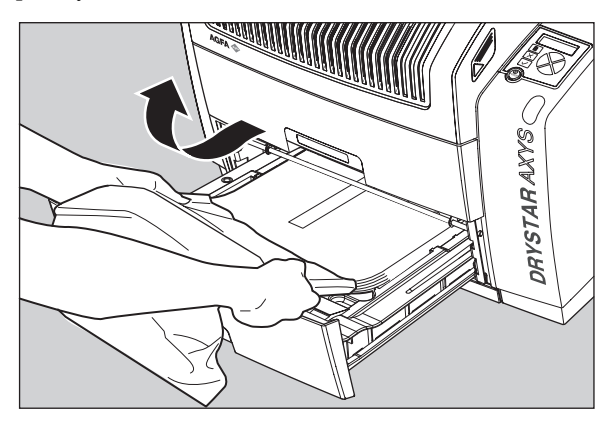

**8** Tear the plastic strip around the film pack.

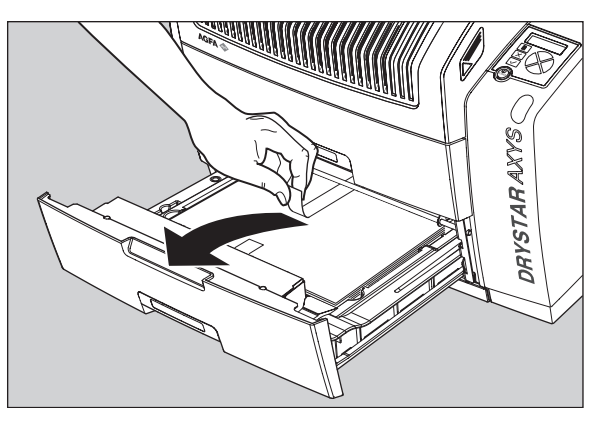

**9** Close the input tray.

*Note: The Drystar AXYS resumes printing as soon as the tray is closed.*

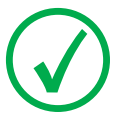

*Note: Loading instructions are also available on the input tray cover.*

*Note: Never load another film format when the input tray is not empty. Intermediate changing of film formats increases the risk for dust, which can damage the thermal print head (TPH).*

*Note: The system performs an automatic calibration when the film format has been changed.*

*Note: When a film job cannot be done because the tray to which the job is assigned is empty, then the printer will check if the films in the other tray can be used for this and other print jobs in the print queue. The printer will skip the print jobs that cannot be done and will resume them later.*

*Note: When a film sheet is inserted wrongly in the input tray, then the printer will print on the back-side (non-emulsion side). As a result, a film jam occurs.*

*Note: The operator will be informed of this back side printing and will be asked to remove the film jam (refer to ["Clearing of film jams" on page](#page-78-0) 129) and to check whether the loading procedure was followed correctly (refer to ["Film loading](#page-28-0)  [procedure" on page](#page-28-0) 79).*

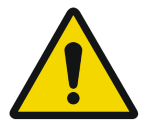

**WARNING: Never reuse a jammed film. Refer to ["Clearing of film jams"](#page-78-0)  [on page](#page-78-0) 129.**

### **Checking the correct position of a film in the input tray**

You can verify that the film is properly loaded by watching the lower right corner of the films in the input tray. The rounding of this corner should be smaller than the other three corners. This is also indicated on the sticker at the right side of the input tray cover.

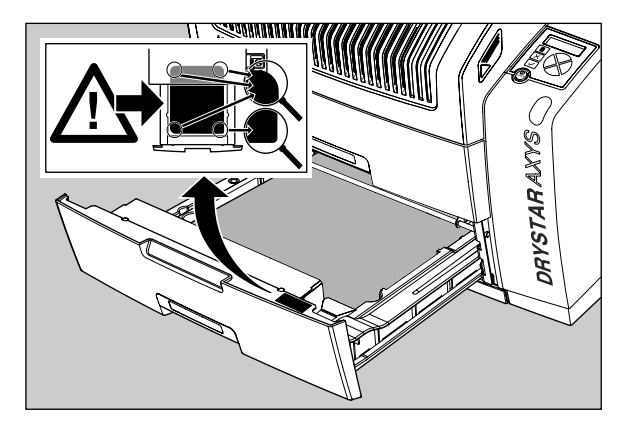

When the tray is closed, the Film Identification tag is read and the printer settings are automatically adjusted if the film properties have changed. The Film Identification tag is located on the protective sheet on the backside of the film pack. The figure below shows the film pack upside down.

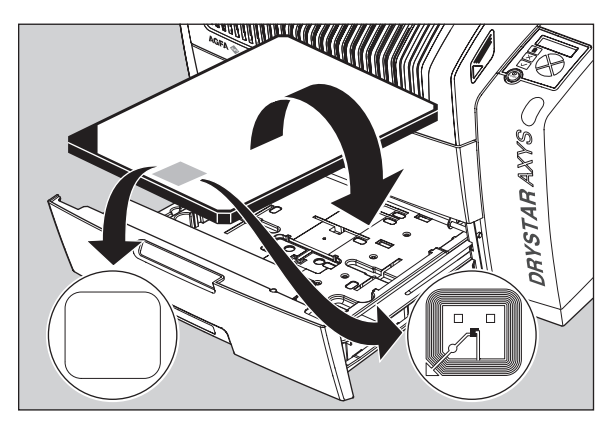

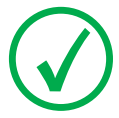

*Note: For some new film types, the Film Identification tag will be covered by a sticker and therefore will not be visible.*

# <span id="page-34-0"></span>**4 Advanced operation (Key-operator mode)**

This chapter consists of the following topics:

- ❑ [Overview of key-operator functions](#page-35-0)
- ❑ [Quality Control for general radiography applications \(DT 2 B & DT 2 C\)](#page-36-0)
- ❑ [Quality control for mammography application \(DT 2 Mammo\)](#page-53-0)  [\(optional\)](#page-53-0)
- ❑ [Preventive maintenance schedule](#page-70-0)
- ❑ [Cleaning the exterior](#page-71-0)
- ❑ [Cleaning the print head](#page-72-0)
- ❑ [Troubleshooting checklist](#page-76-1)
- ❑ [Clearing of film jams](#page-78-1)
- ❑ [Film identification problems](#page-86-0)

# <span id="page-35-0"></span>**Overview of key-operator functions**

The key-operator menus make it possible to use the Drystar AXYS advanced functions.

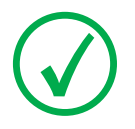

*Note: These functions are describedin detail in the Drystar 5302 advanced functions.*

For general information on the key functions of the Drystar AXYS, refer to "Overview of user interface controls" on page 15.

The Drystar AXYS features the following functions on the main menu level of the key-operator mode:

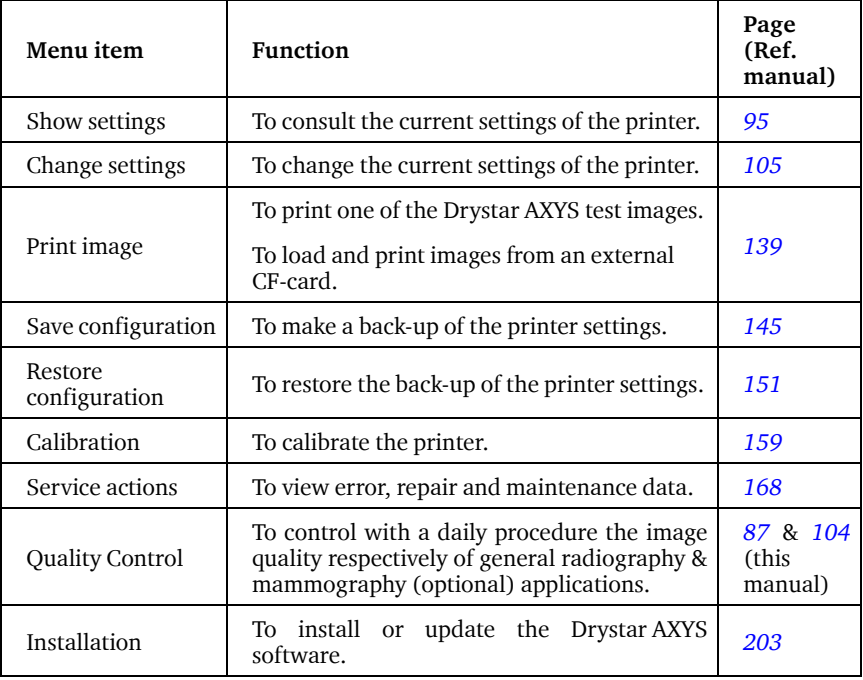

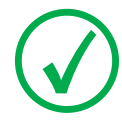

*Note: Refer to the indicated page of the Drystar AXYS Reference manual for an explanation of the function and the appropriate procedures.*
# <span id="page-36-0"></span>**Quality Control for general radiography applications (DT 2 B & DT 2 C)**

In order to establish and maintain consistent image quality, a regular evaluation of image quality is advised.

The Drystar AXYS contains an automatic QC procedure for general radiography applications and has been designed to comply with the grayscale reproduction constancy test, according to the international standard IEC 1223-2-4. If the option for the mammography application is activated, another QC procedure is available for the mammography application (refer to ["Quality control for mam](#page-53-0)[mography application \(DT 2 Mammo\) \(optional\)" on page](#page-53-0) 104. In this chapter we will discuss how to control the quality of general radiography applications.

Local Regulations may require other procedures.

The Drystar AXYS Hard copy quality control procedure consists of two main steps:

 $\Box$  Before initial use, establishing a number of reference values that will be used for further follow-up and verifying initial image quality.

Refer to ["Establishing the reference values and verifying image quality for gen](#page-37-0)[eral radiography applications \(DT 2 B and DT 2 C\)" on page](#page-37-0) 88.

Q After establishing these values, performing regular daily, weekly and annual quality tests.

Refer to ["Quality Control for general radiography applications \(DT 2 B &](#page-36-0) DT  $2 \text{ C}$ " on page 87.

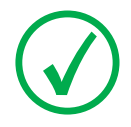

*Note: Repeat the two main steps of the Hard Copy quality procedures for each input tray loaded with DT 2 B and/or DT 2 C films.*

The results of these tests are recorded on Quality Control Charts.

The QC image (Refer to ["QC test image for general radiography applications](#page-39-0) [\(DT 2 B and DT 2 C\)" on page](#page-39-0) 90) has several additional fields where the QC data can be filled in. This image should be filed as part of the QC procedure.

For more information, please refer to ["Quality Control Charts" on page](#page-98-0) 149.

# <span id="page-37-0"></span>**Establishing the reference values and verifying image quality for general radiography applications (DT 2 B and DT 2 C)**

After installation of a new Drystar AXYS and before initial use you must establish Quality Control aim values. These values will be used as the base line for comparison when daily Quality Control is done. These values should be determined again after major service, repair or software update.

The following Quality Control aim values must be determined:

- The daily operating density levels. Refer to ["Establishing the daily operating ref](#page-40-0)[erence density levels for general radiography applications \(DT 2 B and DT 2 C\)"](#page-40-0)  [on page](#page-40-0) 91.
- Drystar AXYS image geometry. Refer to ["Establishing the image geometry refer](#page-44-0)[ence values for general radiography applications \(DT 2 B and DT 2 C\)" on](#page-44-0)  [page](#page-44-0) 95.

Once Quality Control aim values are established you must evaluate the Spatial Resolution, the Artifact Levels and the Low Contrast Visibility to determine if the image quality is acceptable. Refer to ["Verifying Acceptable Spatial Resolu](#page-45-0)[tion, Artifact Levels and Low Contrast Visibility for general radiography applica](#page-45-0)tions (DT  $2 \text{ B}$  and DT  $2 \text{ C}$ )" on page 96.

The Quality Control aim values, the Spatial Resolution and Artifact Levels and the Image Geometry values are all recorded on the Quality Control charts. Refer to ["Charts for general radiography QC" on page](#page-99-0) 150.

On these charts, the following test conditions are also recorded:

- The type and serial number of the Drystar AXYS.
- The type and emulsion number of the film used to determine the reference values.
	- The type of densitometer used.
	- The time (day, month, year) that the values were established.

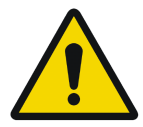

**WARNING: Before you can establish the daily operating levels, the Drystar AXYS must be switched on for at least 15 minutes and it must be calibrated as well.** 

**WARNING: Refer to "Switching on the Drystar AXYS" on page 48.**

## <span id="page-39-0"></span>**QC test image for general radiography applications (DT 2 B and DT 2 C)**

The QC image has several additional fields where the QC data can be filled in. This image should be filed as part of the QC procedure.

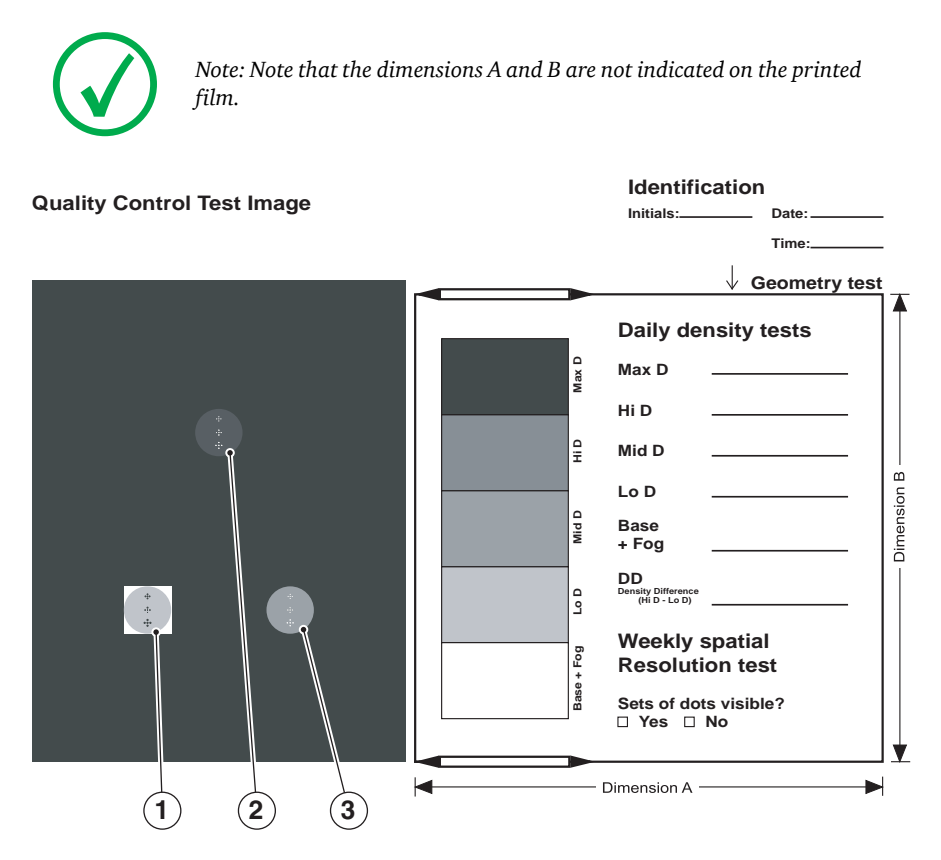

# <span id="page-40-0"></span>**Establishing the daily operating reference density levels for general radiography applications (DT 2 B and DT 2 C)**

This procedure enables you to establish the base line values for:

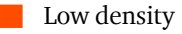

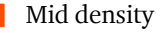

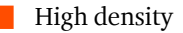

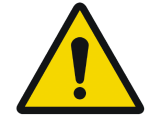

**WARNING: The densitometer of the Drystar AXYS is calibrated at installation. Authorized service personnel should recalibrate the densitometer annually or after major service or repair.**

#### **Procedure**

- **1** Press the Key-operator key to enter the Key-operator mode.
- **2** Press the down key seven times, followed by the confirm key to select 'Quality Control'.

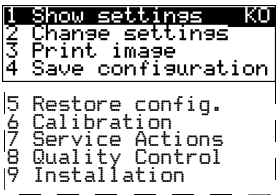

A confirmation screen appears:

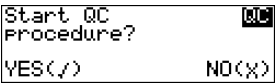

**3** Do one of the following:

•Press the Confirm key (YES) to start the QC procedure and proceed with step 4. •Press the Escape key (NO) to quit.

**4** Define the tray for printing.

The 'Select tray' screen appears:

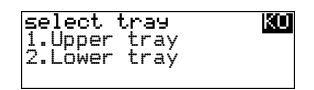

**5** Press the Up/Down arrow keys to select the desired tray, followed by the Confirm key.

The following screens appear successively:

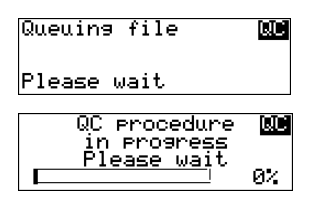

The Drystar AXYS will automatically print the QC test image.

**6** After the image is printed, the system will display all measured optical density values:

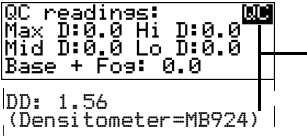

**The density levels are displayed, e.g: Max D: 3.2 Hi D: 1.91 Mid D: 1.13 Lo D: 0.35 Base+Fog: 0.19 DD: 1.56**

The displayed values (that have to be monitored) represent the following steps on the test film:

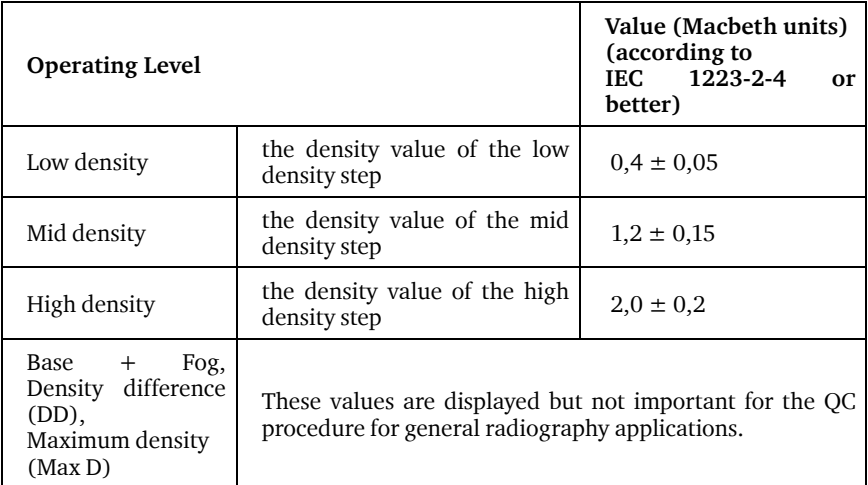

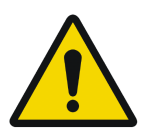

**WARNING: If the mid density value does not meet or exceeds the recommended values, the reason must be found and the problem solved before any further clinical films can be printed.**

**WARNING: Refer to ["Preventive maintenance schedule" on](#page-70-0)  [page](#page-70-0) 121 and "Maintaining image quality and resolving image quality problems" on page 258 (Reference manual), or call your local Agfa service organization.**

- **7** Record the low, mid and high density levels on Chart 1 ('DrystarAXYS Determination of Operating Levels'). Refer to ["Quality Control Charts" on page](#page-98-0) 149.
- **8** Press the Confirm key to return to the main menu.
- **9** Repeat step 1 through 8 once a day for five consecutive days, as indicated on the Drystar AXYS Chart 1.
- **10** Calculate the average value of the densities from the five images. These values represent operating levels, or aim values, for each density.
- **11** Record the respective aim (average) values as the 'Operating levels' on Charts 2A and 2B ('Drystar AXYS Daily Density Control Chart'). Refer to ["Quality Con](#page-98-0)[trol Charts" on page](#page-98-0) 149.

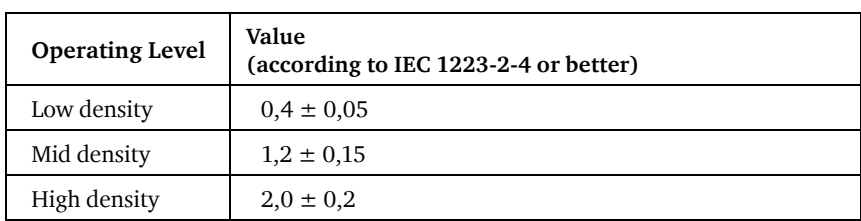

The calculated 'Operating levels' should be as following:

**12** These charts will be used for the daily quality test. For more information, refer to ["Performing the daily QC test for general radiography applications \(DT 2 B](#page-48-0)  [and DT 2 C\)" on page](#page-48-0) 99.

## <span id="page-44-0"></span>**Establishing the image geometry reference values for general radiography applications (DT 2 B and DT 2 C)**

#### **Procedure**

**1** Print the QC test image or use the previously printed test image.

For an example, see ["QC test image for general radiography applications \(DT 2 B and](#page-39-0) DT  $2 C$ )" on page  $90$ .

**2** To determine the reference values for geometry, measure the distances A and B of the geometric square on the test image.

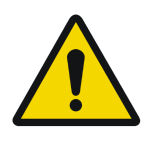

**WARNING: Make sure to measure distance A from the left edge of the left line to the right edge of the right line and distance B from the upper edge of the upper line to the lower edge of the lower line.**

**WARNING: We strongly recommend using a 30 cm (12-inch) machinist scale with 0.5 mm divisions (1/64 inch).**

**3** Record these values as reference dimensions Aref and Bref on Chart 4 ('Drystar AXYS Geometric Consistency Control Chart'). Refer to ["Quality Con](#page-98-0)[trol Charts" on page](#page-98-0) 149.

These charts will be used for the annual quality test. For more information, refer to ["Performing the Annual QC tests for general radiography applications \(DT 2 B and](#page-52-0) [DT 2 C\)" on page](#page-52-0) 103.

**4** Save this film for future reference.

# <span id="page-45-0"></span>**Verifying Acceptable Spatial Resolution, Artifact Levels and Low Contrast Visibility for general radiography applications (DT 2 B and DT 2 C)**

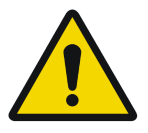

**WARNING:** *Good viewing conditions are important for the correct interpretation of both diagnostic and test images. Make sure that the light box intensity (luminance) is between 2000 and 4000 cd/m² (4500 and 6500 °K). Use a magnifying glass and use shutters to collimate. Make sure the ambient light is low.*

## **Procedure**

- **1** Print the QC Test image or use the previously printed QC Test image used to establish the daily operating density levels.
- **2** Visually check the QC test image for artifacts: no significant disturbing artifacts should be visible.
- **3** Check the spatial resolution in each of the three circles (refer to item 1, 2 and 3 on the ["QC test image for general radiography applications \(DT 2 B and](#page-39-0)  [DT 2 C\)" on page](#page-39-0) 90). Within each circle there are three groups, each consisting of five dots. All five dots of each group must be visible with a magnifying glass. The smallest cluster of 5 dots is only visible if the viewing conditions are good.
- **4** Check the Low Contrast Visibility at both the high (100 / 95%) and low end (0 / 5%) of the density scale. You should be able to see the circle in the square (refer to item 1 on the ["QC test image for general radiography applications](#page-39-0)  [\(DT 2 B and DT 2 C\)" on page](#page-39-0) 90 and the upper circle (refer to item 2 on the ["QC test image for general radiography applications \(DT 2 B and DT 2 C\)" on](#page-39-0)  [page](#page-39-0) 90.
- **5** Record these values at the top of Chart 3 ('Drystar AXYS Artifacts and Spatial Resolution Control Chart'). Refer to ["Quality Control Charts" on page](#page-98-0) 149.

**6** These charts will be used for the weekly quality test. For more information, refer to ["Performing the Weekly QC tests for general radiography applications](#page-50-0)  (DT 2 B and DT 2  $\ddot{\text{C}}$ )" on page 101.

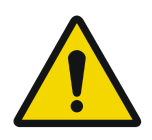

**WARNING: In case of significant artifacts or insufficient spatial resolution, the reason must be found and the problem solved before any further clinical films can be printed.**

**WARNING: Refer to ["Preventive maintenance schedule" on](#page-70-0)  [page](#page-70-0) 121 and "Maintaining image quality and resolving image quality problems" on page 258 (Reference manual), or call your local Agfa service organization.**

# **Performing quality control (QC) tests for general radiography applications (DT 2 B and DT 2 C)**

The following procedures must be performed daily, weekly or annually as indicated.

The reason for performing quality control tests is to determine if any significant image quality variation or deterioration has occurred which may require corrective action. Comparing the results of the tests with the reference values previously established does this.

This procedure allows the operator to take the necessary preventive actions before any image quality loss can take place.

## <span id="page-48-0"></span>**Performing the daily QC test for general radiography applications (DT 2 B and DT 2 C)**

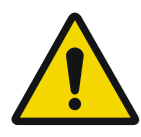

**WARNING:** *This test must be performed every day before any clinical film can be processed.*

#### **Procedure**

- **1** Turn on the Drystar AXYS and wait at least for 15 minutes. Refer to "Switching on the Drystar AXYS" on page 48.
- **2** Press the Key-operator key to enter the Key-operator mode.
- **3** Press the down key seven times, followed by the ok key to select 'QC'.

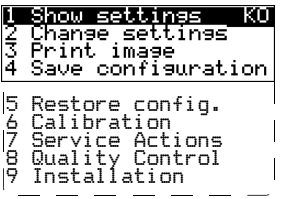

A confirmation screen appears:

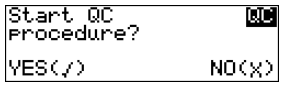

**4** Do one of the following:

•Press the Confirm key (YES) to start the QC procedure and proceed with step 5. •Press the Escape key (NO) to quit.

**5** Define the tray for printing.

The 'Select tray' screen appears:

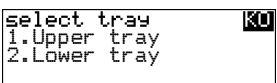

**6** Press the Up/Down arrow keys to select the desired tray, followed by the Confirm key.

The following screens appear successively:

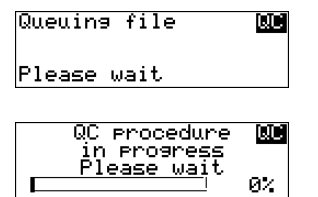

The Drystar AXYS will automatically print the QC test image.

After the image is printed, the system will display all measured optical density values:

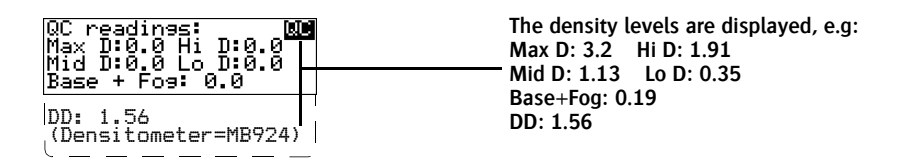

- **7** Record the low, mid and high density values on Charts 2A and 2B ('Drystar AXYS Daily Density Control Chart'). Also record the date and time of the test on the charts and on the QC test images. Refer to ["Quality Control](#page-98-0)  [Charts" on page](#page-98-0) 149.
- **8** Press the Confirm key to return to the main menu.

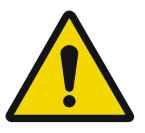

**WARNING: In case the measure results are not within the aim values, the reason for the unacceptable density variations must be identified and resolved before any further clinical films can be processed. This may include repeating the film calibration procedure.**

**WARNING: For possible causes of non-compliance and the respective actions, refer to ["Preventive maintenance schedule" on](#page-70-0)  [page](#page-70-0) 121 and "Maintaining image quality and resolving image quality problems" on page 258 (Reference manual).**

## <span id="page-50-0"></span>**Performing the Weekly QC tests for general radiography applications (DT 2 B and DT 2 C)**

Spatial Resolution, Artifact Test and Low Contrast Visibility

To identify artifacts and verify spatial resolution you must perform the following test weekly or as needed for troubleshooting image quality problems.

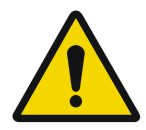

**WARNING:** *Good viewing conditions are important for the correct interpretation of both diagnostic and test images. Make sure that the light box intensity (luminance) is between 2000 and 4000 cd/m² (4500 and 6500 °K). Use a magnifying glass and use shutters to collimate. Make sure the ambient light is low.*

#### **Procedure**

- **1** First, print out the QC test image. Refer to ["Performing the daily QC test for gen](#page-48-0)[eral radiography applications \(DT 2 B and DT 2 C\)" on page](#page-48-0) 99.
- **2** Check the QC test image visually for artifacts: no significant disturbing artifacts should be visible.
- **3** Check the spatial resolution in each of the three circles (refer to item 1, 2 and 3 on the ["QC test image for general radiography applications \(DT 2 B and](#page-39-0)  [DT 2 C\)" on page](#page-39-0) 90). Within each circle there are three groups, each consisting of five dots. All five dots of each group must be visible with a magnifying glass. The smallest cluster of 5 dots is only visible if the viewing conditions are good.
- **4** Check the Low Contrast Visibility at both the high (100 / 95%) and low end (0 / 5%) of the density scale. You should be able to see the circle in the square (refer to item 1 on the ["QC test image for general radiography applications](#page-39-0)  [\(DT 2 B and DT 2 C\)" on page](#page-39-0) 90 and the upper circle (refer to item 2 on the ["QC test image for general radiography applications \(DT 2 B and DT 2 C\)" on](#page-39-0)  [page](#page-39-0) 90).
- **5** Record these values on Chart 3 ('Drystar AXYS Artifacts and Spatial Resolution Control Chart').

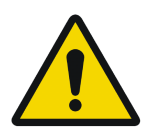

**WARNING: In case of significant artifacts, insufficient spatial resolution or failure of any other recommended QC tests, the cause of the problem must be identified, and corrective action must be taken before the Drystar AXYS can be used for any further clinical imaging.**

**WARNING: Refer to ["Preventive maintenance schedule" on](#page-70-0)  [page](#page-70-0) 121 and "Maintaining image quality and resolving image quality problems" on page 258 (Reference manual), or call your local Agfa service organization.**

## <span id="page-52-0"></span>**Performing the Annual QC tests for general radiography applications (DT 2 B and DT 2 C)**

Geometric Consistency Test

To be able to notice fluctuations in image size and aspect ratio, you must perform this procedure once a year.

#### **Procedure**

- **1** First, perform the daily test.
- **2** Use the QC test image of the weekly test and measure the dimensions A and B of the geometric square. Refer to ["Establishing the image geometry reference val](#page-44-0)[ues for general radiography applications \(DT 2 B and DT 2 C\)" on page](#page-44-0) 95.

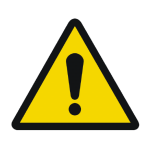

**WARNING: Make sure to measure distance A from the left edge of the left line to the right edge of the right line and distance B from the upper edge of the upper line to the lower edge of the lower line.**

**WARNING: We strongly recommend using a 30 cm (12-inch) machinist scale with 0.5 mm divisions (1/64 inch).**

- **3** Record these values as measured dimensions A and B on Chart 4 ('Drystar AXYS Geometric Consistency Control Chart').
- **4** Compare the measured A and B dimensions with the reference dimension values, Aref and Bref on Chart 4 ('Drystar AXYS Geometric Consistency Control Chart').

The differences between measured dimensions of A and B and the reference values Aref and Bref should be less than or equal to 1.0%.

- **5** Check for image distortion.
- **6** Calculate the aspect ratio by dividing A by B.

The result must be  $1 + (-0.01)$ 

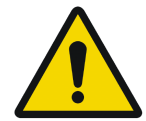

**WARNING:** *If the image size or distortion values are outside of limits, contact Agfa service to resolve the problem.*

# <span id="page-53-0"></span>**Quality control for mammography application (DT 2 Mammo) (optional)**

In order to establish and maintain consistent image quality, a regular evaluation of the image quality is advised.

The Drystar AXYS contains an automatic QC procedure for general radiography applications (refer to ["Quality Control for general radiography applications](#page-36-0) [\(DT 2 B & DT 2 C\)" on page](#page-36-0) 87). If the option for the mammography application is activated, another QC procedure is available for the mammography application. This QC procedure has been designed to comply with the NEMA Standards publication XR 23-2006. In this chapter we will discuss how to control the quality of mammography applications. This procedure is automatically selected when there is Mammo media in the input tray.

Local Regulations may require other procedures.

The Drystar AXYS Hard Copy quality control procedures consist of two main steps:

 $\blacksquare$  Before initial use, establishing a number of reference values that will be used for further follow-up and verifying initial image quality.

Refer to ["Establishing the daily operating reference density levels for mammog](#page-57-0)[raphy application \(DT 2 Mammo\) \(optional\)" on page](#page-57-0) 108.

Q After establishing these values, performing regular daily, weekly and annual quality tests.

Q Refer to ["Performing quality control \(QC\) tests for mammography application](#page-64-0)  [\(DT 2 Mammo\) \(optional\)" on page](#page-64-0) 115.

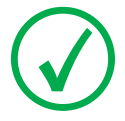

*Note: Repeat the two main steps of the Hard Copy quality procedures for each input tray loaded with DT 2 Mammo films.*

The results of these tests are recorded on Quality Control Charts.

The QC image (refer to the ["QC test image for mammography applications](#page-56-0) [\(DT 2 Mammo\) \(optional\)" on page](#page-56-0) 107) has several additional fields where the QC data can be filled in. This image should be filed as part of the QC procedure.

For more information, please refer to ["Quality Control Charts" on page](#page-98-0) 149.

# **Establishing the reference values and verifying image quality for mammography application (DT 2 Mammo) (optional)**

After installation of a new Drystar AXYS and before initial use you must establish Quality Control aim values. These values will be used as the base line for comparison when daily Quality Control is done. These values should be determined again after major service, repair or software update.

The following Quality Control aim values must be determined:

 $\blacksquare$  The daily operating density levels. Refer to ["Establishing the daily operating ref](#page-57-0)[erence density levels for mammography application \(DT 2 Mammo\) \(optional\)"](#page-57-0)  [on page](#page-57-0) 108.

Drystar AXYS image geometry. Refer to ["Establishing the image geometry refer](#page-61-0)[ence values for mammography application \(DT 2 Mammo\) \(optional\)" on](#page-61-0)  [page](#page-61-0) 112.

Once Quality Control aim values are established you must evaluate the Spatial Resolution, the Artifact Levels and the Low Contrast Visibility to determine if the image quality is acceptable. Refer to ["Verifying Acceptable Spatial Resolu](#page-62-0)[tion and Artifact Levels and Low Contrast Visibility for mammography applica](#page-62-0)[tion \(DT 2 Mammo\) \(optional\)" on page](#page-62-0) 113.

The Quality Control aim values, the Spatial Resolution and Artifact Levels and the Image Geometry values are all recorded on the Quality Control charts. Refer to ["Charts for mammography QC \(optional\)" on page](#page-104-0) 155.

On these charts, the following test conditions are also recorded:

- The type and serial number of the Drystar AXYS.
- The type and emulsion number of the film used to determine the reference values.
- The type of densitometer used.
- The time (day, month, year) that the values were established.

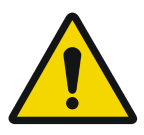

**WARNING: Before you can establish the daily operating levels, the Drystar AXYS must be switched on for at least 15 minutes and it must be calibrated as well.** 

**WARNING: Refer to "Switching on the Drystar AXYS" on page 48.**

## <span id="page-56-0"></span>**QC test image for mammography applications (DT 2 Mammo) (optional)**

The QC image has several additional fields where the QC data can be filled in. This image should be filed as part of the QC procedure.

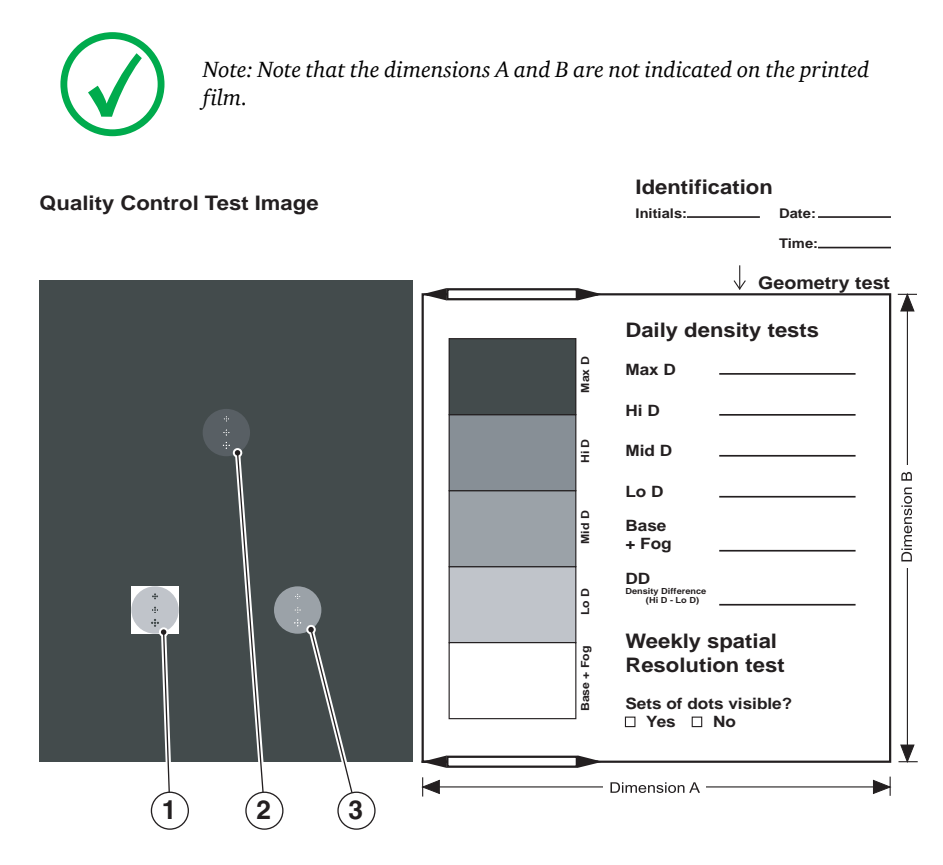

## <span id="page-57-0"></span>**Establishing the daily operating reference density levels for mammography application (DT 2 Mammo) (optional)**

This procedure enables you to establish the base line values for:

- Low density
- Mid density
- High density

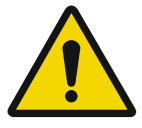

**WARNING: The densitometer of the Drystar AXYS is calibrated at installation. Authorized service personnel should recalibrate the internal densitometer annually or after major service or repair.**

### **Procedure**

- **1** Press the Key-operator key to enter the Key-operator mode.
- **2** Press the down key seven times, followed by the confirm key to select 'Quality Control'.

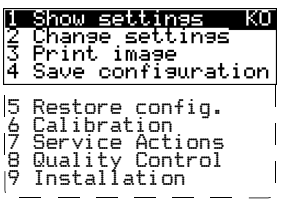

A confirmation screen appears:

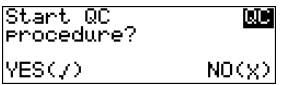

**3** Do one of the following:

•Press the Confirm key (YES) to start the QC procedure and proceed with step 4. •Press the Escape key (NO) to quit.

**4** Define the tray for printing.

The 'Select tray' screen appears:

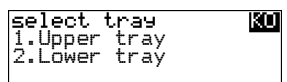

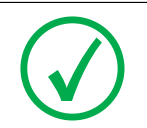

*Note: When controlling the Drystar AXYS via a remote PC, The 'Select input tray' screen is preceded by a screen, which allows you to:*

*Note: Start the quality control procedure immediately,* 

*Note: Edit additional data for the last quality control measuring.*

**5** Press the Up/Down arrow keys to select the desired tray, followed by the Confirm key.

The following screens appear successively:

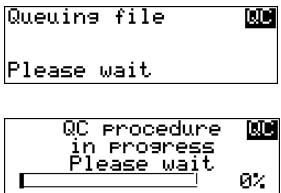

The Drystar AXYS will automatically print the QC mammography test image.

**6** After the image is printed, the system will display all measured optical density values:

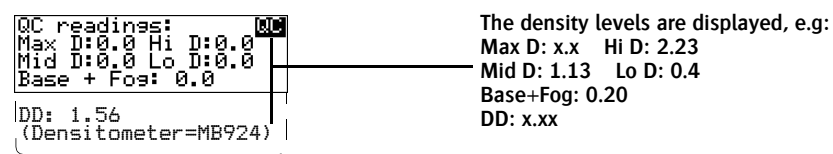

The displayed values (that have to be monitored) represent the following steps on the test film:

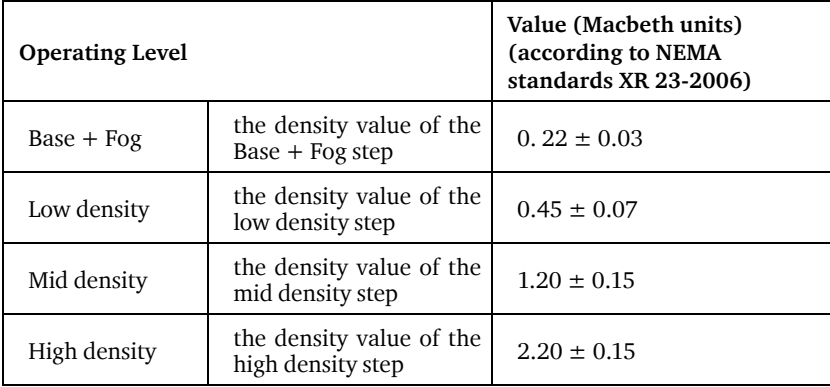

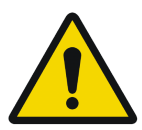

**WARNING: If the mid density value does not meet or exceeds the recommended values, the cause must be found and the problem solved before any further clinical films can be printed.**

**WARNING: Refer to ["Preventive maintenance schedule" on](#page-70-0)  [page](#page-70-0) 121 and "Maintaining image quality and resolving image quality problems" on page 258 (Reference manual), or call your local Agfa service organization.**

- **7** Record the density levels on Chart 1 ('DrystarAXYS Determination of Operating Levels'). Refer to ["Charts for mammography QC \(optional\)" on page](#page-104-0) 155.
- **8** Press the Confirm key to return to the main menu.
- **9** Repeat steps 1 through 8 once a day for five consecutive days, as indicated on the Drystar AXYS Chart 1.
- **10** Calculate the average value of the densities from the five images. These values represent operating levels or aim values, for each density.

**11** Record the respective aim (average) values as the 'Operating levels' on Charts 2A and 2B ('Drystar AXYS Daily Density Control Chart'). Refer to ["Charts for](#page-104-0)  [mammography QC \(optional\)" on page](#page-104-0) 155.

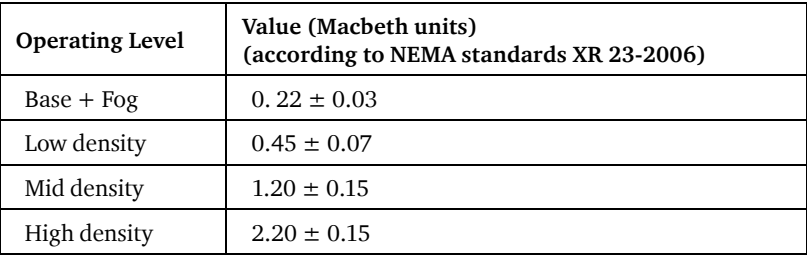

The calculated 'Operating levels' should be as follows:

**12** These charts will be used for the daily quality test. For more information, refer to ["Performing the daily QC test for mammography application \(DT 2 Mammo\)](#page-65-0)  [\(optional\)" on page](#page-65-0) 116.

## <span id="page-61-0"></span>**Establishing the image geometry reference values for mammography application (DT 2 Mammo) (optional)**

#### **Procedure**

**1** Print the QC mammography test image or use the previously printed test image.

For an example, see ["QC test image for mammography applications \(DT 2 Mammo\)](#page-56-0) [\(optional\)" on page](#page-56-0) 107.

**2** To determine the reference values for geometry, measure the distances A and B of the geometric square on the test image.

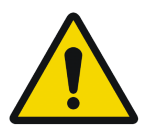

**WARNING: Make sure to measure distance A from the left edge of the left line to the right edge of the right line and distance B from the upper edge of the upper line to the lower edge of the lower line.**

**WARNING: We strongly recommend using a 30 cm (12-inch) machinist scale with 0.5 mm divisions (1/64 inch).**

**3** Record these values as reference dimensions Aref and Bref on Chart 4 ('Drystar AXYS Geometric Consistency Control Chart'). Refer to ["Charts for](#page-104-0)  [mammography QC \(optional\)" on page](#page-104-0) 155.

These charts will be used for the annual quality test. For more information, refer to ["Performing the Annual QC tests for mammography application \(DT 2 Mammo\)](#page-69-0) [\(optional\)" on page](#page-69-0) 120.

**4** Save this film for future reference.

## <span id="page-62-0"></span>**Verifying Acceptable Spatial Resolution and Artifact Levels and Low Contrast Visibility for mammography application (DT 2 Mammo) (optional)**

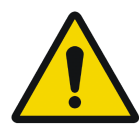

**WARNING: Good viewing conditions are important for the correct interpretation of both diagnostic and test images. Make sure that the light box intensity (luminance) is between 3000 and 6000 cd/ m² (4500 and 6500 °K) for mammography. Use a magnifying glass and use shutters to collimate. Make sure the ambient light is low.**

#### **Procedure**

- **1** Print the QC mammography test image or use the previously printed QC mammography test image used to establish the daily operating density levels.
- **2** Visually check the QC test image for artifacts: no significant disturbing artifacts should be visible.
- **3** Check the spatial resolution in each of the three ovals. Within each oval there are three groups, each having five dots. All five dots of each group must be visible with a magnifying glass. The smallest cluster of 5 dots is only visible if the viewing conditions are good.
- **4** Check the Low Contrast Visibility at both the high (100 / 95%) and low end (0 / 5%) of the density scale. You should be able to see the circle in the square (refer to item 1 on the ["QC test image for mammography applications](#page-56-0)  [\(DT 2 Mammo\) \(optional\)" on page](#page-56-0) 107) and the upper circle (refer to item 2 on the ["QC test image for mammography applications \(DT 2 Mammo\)](#page-56-0)  [\(optional\)" on page](#page-56-0) 107.
- **5** Record these values at the top of Chart 3 ('Drystar AXYS Artifacts and Spatial Resolution Control Chart').Refer to ["Charts for mammography QC \(optional\)"](#page-104-0)  [on page](#page-104-0) 155.

**6** These charts will be used for the weekly quality test. For more information, refer to ["Performing the Weekly QC tests for mammography application](#page-67-0)  [\(DT 2 Mammo\) \(optional\)" on page](#page-67-0) 118.

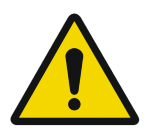

**WARNING: In case of significant artifacts or insufficient spatial resolution, the cause must be found and the problem solved before any further clinical films can be printed.**

**WARNING: Refer to ["Preventive maintenance schedule" on](#page-70-0)  [page](#page-70-0) 121 and "Maintaining image quality and resolving image quality problems" on page 258 (Reference manual), or call your local Agfa service organization.**

# <span id="page-64-0"></span>**Performing quality control (QC) tests for mammography application (DT 2 Mammo) (optional)**

The following procedures must be performed daily, weekly or annually as indicated.

The reason for performing quality control tests is to determine if any significant image quality variation or deterioration has occurred which may require corrective action. Comparing the results of the tests with the reference values previously established does this.

This procedure allows the operator to take the necessary preventive actions before any image quality loss can take place.

## <span id="page-65-0"></span>**Performing the daily QC test for mammography application (DT 2 Mammo) (optional)**

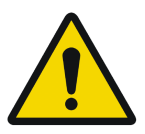

**WARNING:** *This test must be performed every day before any clinical film can be processed.*

#### **Procedure**

- **1** Turn on the Drystar AXYS and wait at least for 15 minutes. Refer to "Switching on the Drystar AXYS" on page 48.
- **2** Press the Key-operator key to enter the Key-operator mode.
- **3** Press the down key seven times, followed by the ok key to select 'QC'.

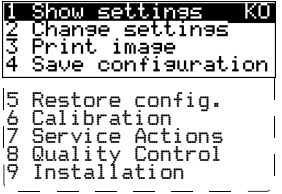

A confirmation screen appears:

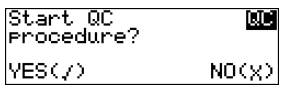

**4** Do one of the following:

•Press the Confirm key (YES) to start the QC procedure and proceed with step 5. •Press the Escape key (NO) to quit.

**5** Define the tray for printing.

The 'Select tray' screen appears:

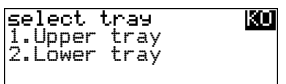

**6** Press the Up/Down arrow keys to select the desired tray, followed by the Confirm key.

The following screens appear successively:

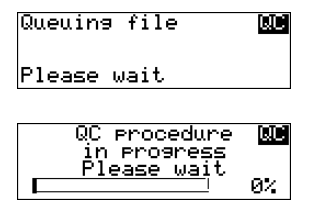

The Drystar AXYS will automatically print the QC test image.

After the image is printed, the system will display all measured optical density values:

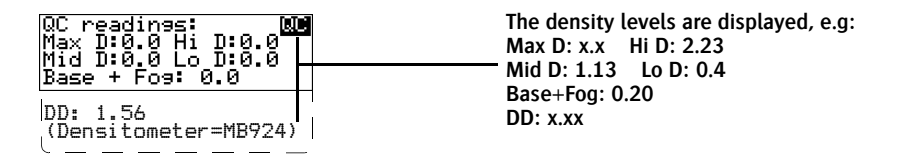

- **7** Record the Base + Fog, low, mid and high density values on Charts 2A and 2B ('Drystar AXYS Daily Density Control Chart'). Also record the date and time of the test on the charts and on the QC mammography test images. Refer to Refer to ["Charts for mammography QC \(optional\)" on page](#page-104-0) 155.
- **8** Press the Confirm key to return to the main menu.
- **9** Press the ok key to return to the main menu.

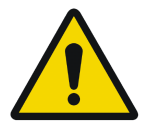

**WARNING: In case the measure results are not within the aim values, the reason for the unacceptable density variations must be identified and resolved before any further clinical films can be processed. This may include repeating the film calibration procedure.**

**WARNING: For possible causes of non-compliance and the respective actions, refer to ["Preventive maintenance schedule" on](#page-70-0)  [page](#page-70-0) 121 and "Maintaining image quality and resolving image quality problems" on page 258 (Reference manual).**

# <span id="page-67-0"></span>**Performing the Weekly QC tests for mammography application (DT 2 Mammo) (optional)**

Spatial Resolution, Artifact Test and Low Contrast Visibility

To identify artifacts and verify spatial resolution you must perform the following test weekly or as needed for troubleshooting image quality problems.

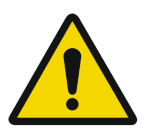

**WARNING:** *Good viewing conditions are important for the correct interpretation of both diagnostic and test images. Make sure that the light box intensity (luminance) is 3000 and 6000 cd/m² (4500 and 6500 °K) for mammography. Use a magnifying glass and use shutters to collimate. Make sure the ambient light is low.*

#### **Procedure**

- **1** First, print out the QC mammography test image. Refer to ["Performing the daily](#page-65-0)  [QC test for mammography application \(DT 2 Mammo\) \(optional\)" on page](#page-65-0) 116.
- **2** Check the QC test image visually for artifacts: no significant disturbing artifacts should be visible.
- **3** Check the spatial resolution.

The test film also shows three squares which each contains an oval. These 3 ovals contain 3 groups, each having 5 dots. All five dots of each group must be visible with a magnifying glass. The smallest cluster of 5 dots is only visible if the viewing conditions are good.

**4** Check the Low Contrast Visibility at both the high (100 / 95%) and low end (0 / 5%) of the density scale. You should be able to see the circle in the square (refer to item 1 on the ["QC test image for mammography applications](#page-56-0)  [\(DT 2 Mammo\) \(optional\)" on page](#page-56-0) 107) and the upper circle (refer to item 2 on the ["QC test image for mammography applications \(DT 2 Mammo\)](#page-56-0)  [\(optional\)" on page](#page-56-0) 107).

**5** Record these values on Chart 3 ('Drystar AXYS Artifacts and Spatial Resolution Control Chart'). Refer to ["Charts for mammography QC \(optional\)" on](#page-104-0)  [page](#page-104-0) 155.

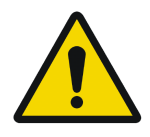

**WARNING: In case of significant artifacts, insufficient spatial resolution or failure of any other recommended QC tests, the cause of the problem must be identified, and corrective action must be taken before the Drystar AXYS can be used for any further clinical imaging.**

**WARNING: Refer to ["Preventive maintenance schedule" on](#page-70-0)  [page](#page-70-0) 121 and "Maintaining image quality and resolving image quality problems" on page 258 (Reference manual), or call your local Agfa service organization.**

# <span id="page-69-0"></span>**Performing the Annual QC tests for mammography application (DT 2 Mammo) (optional)**

Geometric Consistency Test

To be able to notice fluctuations in image size and aspect ratio, you must perform this procedure once a year.

#### **Procedure**

- **1** First, perform the daily test.
- **2** Measure the distances A and B of the geometric square on the QC mammography test image. Refer to ["Establishing the image geometry reference values for](#page-61-0)  [mammography application \(DT 2 Mammo\) \(optional\)" on page](#page-61-0) 112.

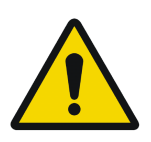

**WARNING: Make sure to measure distance A from the left edge of the left line to the right edge of the right line and distance B from the upper edge of the upper line to the lower edge of the lower line.**

**WARNING: We strongly recommend using a 30 cm (12-inch) machinist scale with 0.5 mm divisions (1/64 inch).**

- **3** Record these values as measured distances A and B on Chart 4 ('Drystar AXYS Geometric Consistency Control Chart'). Refer to ["Charts for mammography QC](#page-104-0)  [\(optional\)" on page](#page-104-0) 155.
- **4** Compare the measured A and B dimensions with the reference dimension values, Aref and Bref on Chart 4 ('Drystar AXYS Geometric Consistency Control Chart'). Refer to ["Charts for mammography QC \(optional\)" on page](#page-104-0) 155.

The differences between the measured dimensions of A and B and the reference values A ref and B ref should be less than or equal to 1.0%.

- **5** Check for image distortion.
- **6** Calculate the aspect ratio by dividing A by B.

The result must be  $1 + 7.0.01$ 

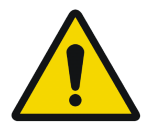

**WARNING: If the image size or distortion values are outside of limits, contact Agfa service to resolve the problem.**

# <span id="page-70-0"></span>**Preventive maintenance schedule**

The Drystar AXYS is designed for trouble-free operation. Maintenance and cleaning involve only some minor user tasks. Refer to the following pages for the appropriate cleaning procedure.

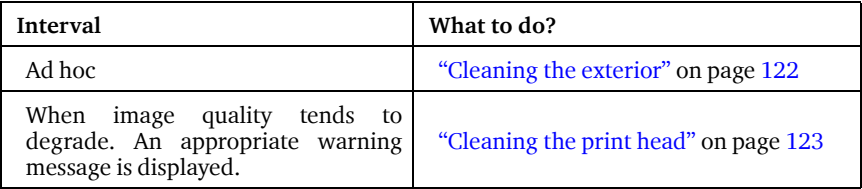

# **Safety guidelines**

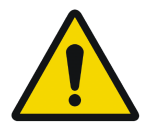

**WARNING: To prevent damage to the printer while performing maintenance, observe the following safety precautions:**

- Do not lubricate the printer.
- Do not attempt to disassemble the printer.
- Do not touch the resistor line of the print head.
- Always switch off the Drystar AXYS and disconnect the power cord from the outlet before carrying out any maintenance work inside the printer.

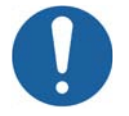

Caution: Film jam removal or cleaning the printer head can be done without switching the power off. Nevertheless, care should be taken and the "Safety Directions" on page 43 should be respected.

# <span id="page-71-0"></span>**Cleaning the exterior**

### **Procedure**

- **1** Switch off the Drystar AXYS by following the procedure as described in ["Switching off the Drystar AXYS" on page](#page-12-0) 63
- **2** Remove the power plug from the socket.
- **3** Wipe the exterior of the printer with a clean, soft, damp cloth.

Use a mild soap or detergent if required but never use an ammonia–based cleaner. Be careful not to get any liquid in the power cord port.

**4** Plug in the printer and switch it on by following the procedure as described in "Switching on the Drystar AXYS" on page 48.
## **Cleaning the print head**

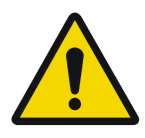

**WARNING: Print head cleaning must be done when image quality problems occur.**

#### **Procedure**

- **1** Press the Key-operator key to enter the key-operator mode.
- **2** On the key-operator main menu, press the Down key five times, followed by the Confirm key to select 'Calibration'.

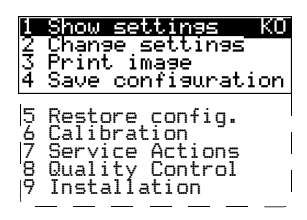

**3** On the Select calibration menu, press the Down key, followed by the Confirm key to select 'Clean therm. head'.

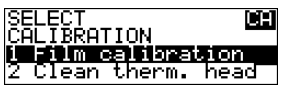

**4** The 'Thermal head cleaning' screen will give step-by-step instructions on what to do:

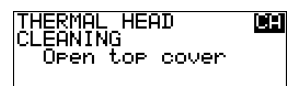

### Open the top cover.

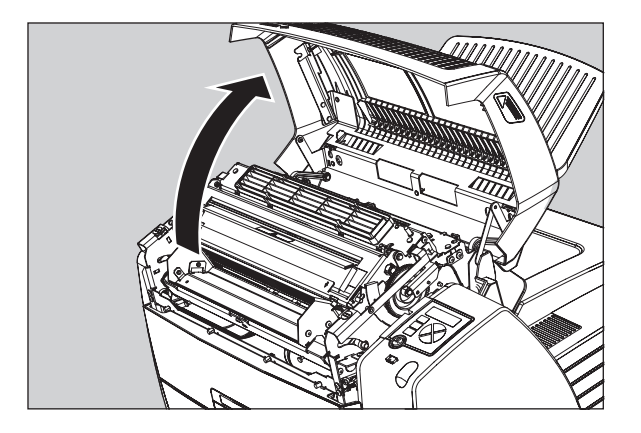

 As soon as the top cover is opened, the 'Thermal head cleaning' screen continues giving the following instructions:

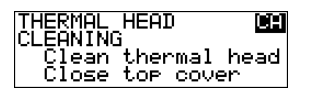

Open the hold-down bracket.

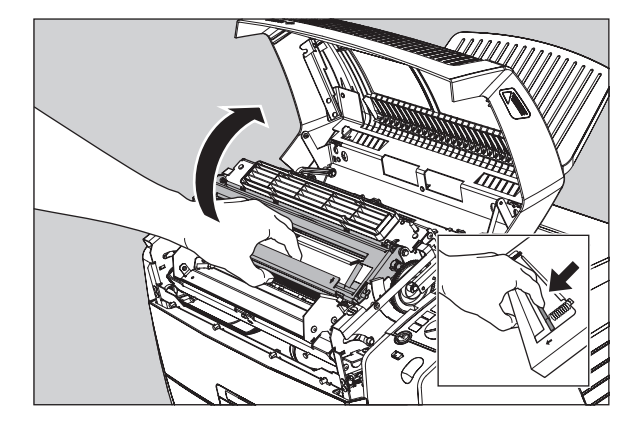

**8** Open the print head unit.

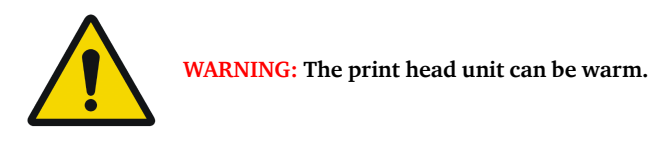

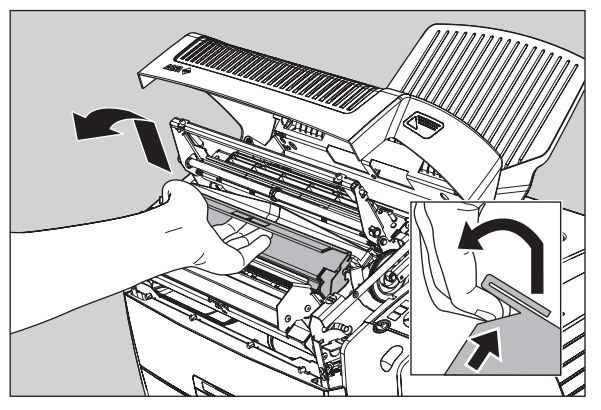

**9** Locate and check on sight the print head resistor line.

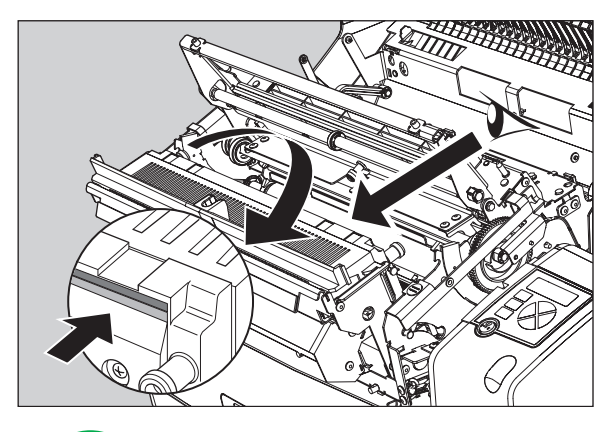

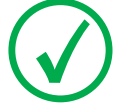

*Note: Be careful not to touch the print head resistor line with your fingers.*

**10** Clean the print head resistor line.

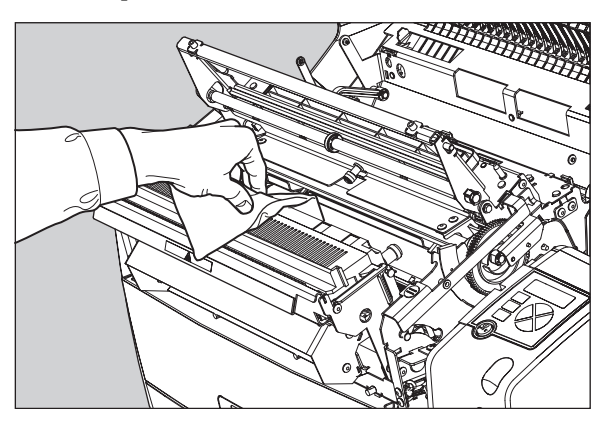

Gently pass over the resistor line a few times with a lint free cloth, slightly moistened with Isopropyl alcohol or Ethanol.

Do this only in one direction, i.e. from left to right, without lifting the cloth.

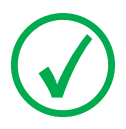

*Note: Do not apply any pressure on the print head because this pressure may cause damage on the interconnections underneath the print head.*

**11** Close the print head unit, the hold-down bracket and finally the top cover.

After you have cleaned the print head resistor line and you have closed the top cover, you will return automatically to the Select calibration menu (see step 3).

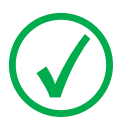

*Note: If residue dust is present as part of the cleaning procedure it will disappear after a few prints.*

**12** Press the Escape key to return to the key-operator main menu.

## **Troubleshooting checklist**

The table below lists some general problems, which can occur when working with the Drystar AXYS.

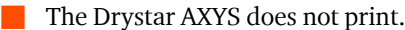

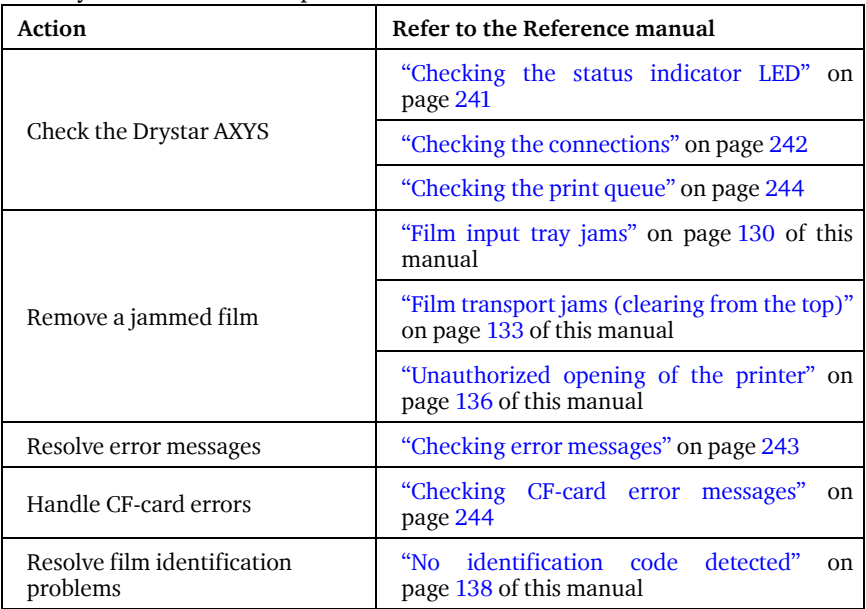

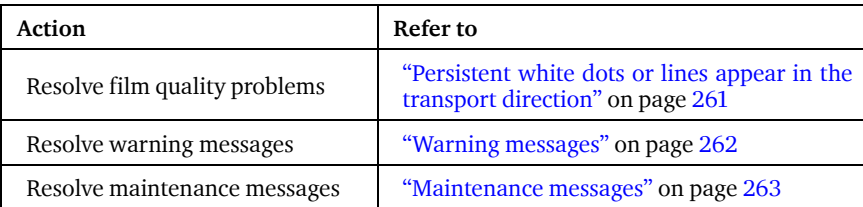

The quality of the printed images is bad (printing remains possible).

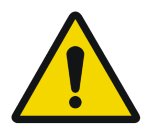

**WARNING: Have electrical or mechanical defects repaired by skilled personnel only!**

## <span id="page-78-0"></span>**Clearing of film jams**

A film jam can be situated either:

- In the input tray section. Refer to ["Film input tray jams" on page](#page-79-0) 130.
	- In the top section. Refer to "Film transport jams (clearing from the top)" on [page](#page-82-0) 133 .

Jams can be caused by:

Opening the top cover or input tray while a film is actually being printed. Refer to ["Unauthorized opening of the printer" on page](#page-85-0) 136 .

Loading films incorrectly. Refer to ["Film identification problems" on page](#page-86-0) 137.

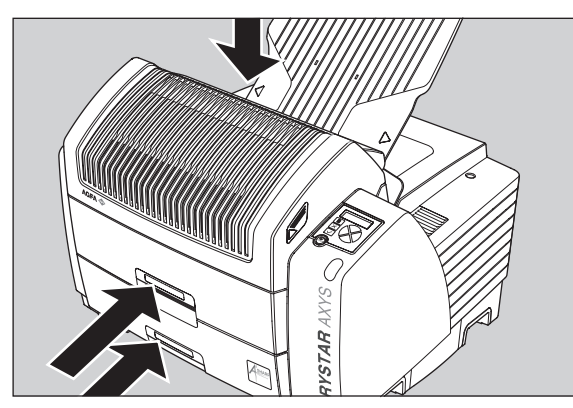

**Film transport jams (clearing from the top section)**

**Film feed jams (clearing from the input tray)**

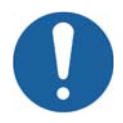

Caution: Film jam removal or cleaning the printer thermal head can be done without switching the power off. Nevertheless, care should be taken and the following instructions should be respected:

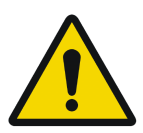

**WARNING: Never reuse a jammed film. This may cause damage to the thermal head and/or dust problems.**

## <span id="page-79-0"></span>**Film input tray jams**

A film jam in the input tray can occur when the Drystar AXYS is opened while a film is currently printed, or when an individual film is incorrectly inserted in the input tray. Refer also to ["Film identification problems" on page](#page-86-0) 137 .

The following screen indicates that a jam occurred in the input tray.

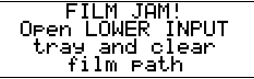

### **To remove a jammed film in the input tray:**

**1** Open the film input tray.

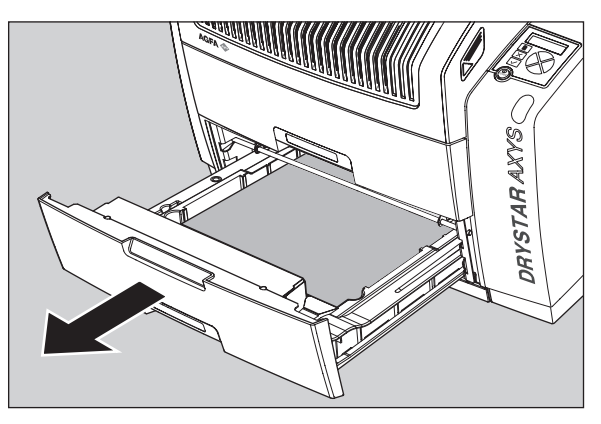

If a film is jammed, gently remove the sheet. Reposition the film stack in the film tray, making sure that all the sheets are kept correctly (refer to ["Loading films" on page](#page-25-0) 76 ).

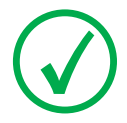

*Note: Never use force to clear the jammed film. If it is not possible to gently remove the jammed film, call your local service organization.*

**2** To get a clear view, it may be necessary to remove any remaining film sheets, including the protective (white) sheet.

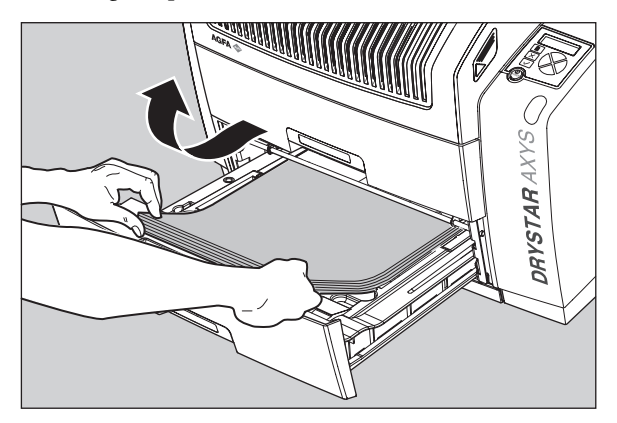

**3** Check if the film feed section of the input tray is clear.

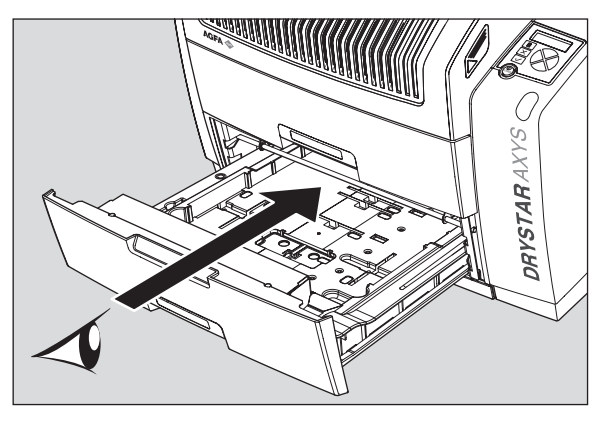

Reposition the film stack in the film tray, making sure that all the sheets are kept correctly in place (refer to ["Loading films" on page](#page-25-0) 76).

**4** Close the film input tray.

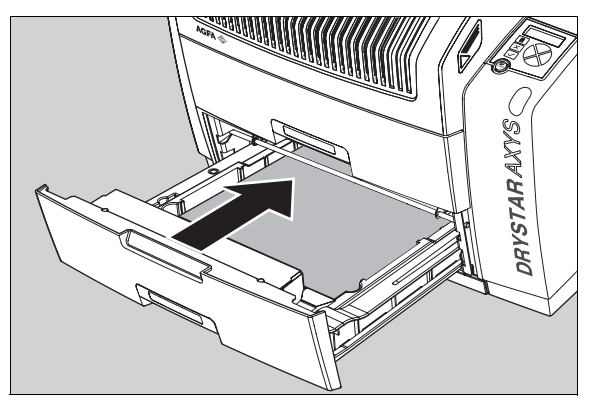

## <span id="page-82-0"></span>**Film transport jams (clearing from the top)**

The following screen indicates that a jam occurred in the upper section of the film transport system.

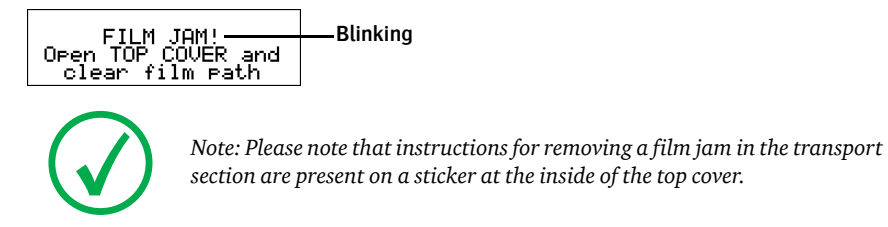

### **To remove a jammed film in the transport system:**

**1** Open the top cover.

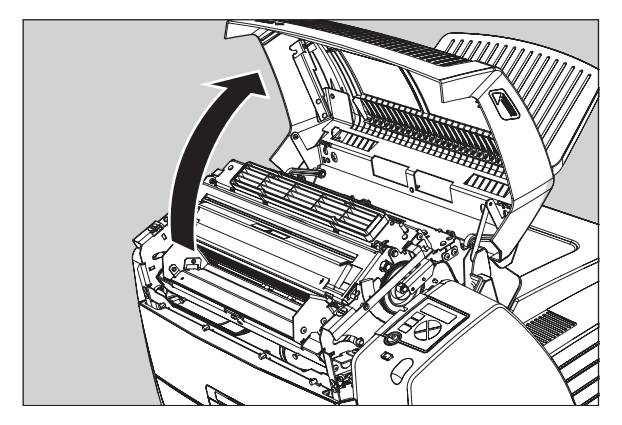

**2** Open the hold-down bracket.

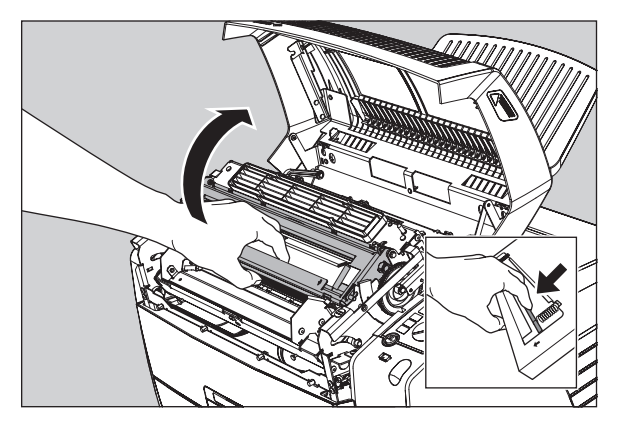

**3** Open the print head unit.

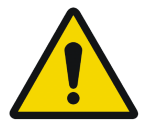

**WARNING: The print head unit can be warm.**

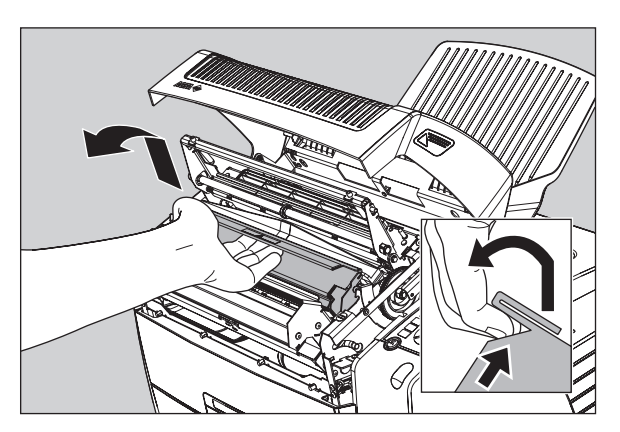

**4** Gently remove the film sheet(s).

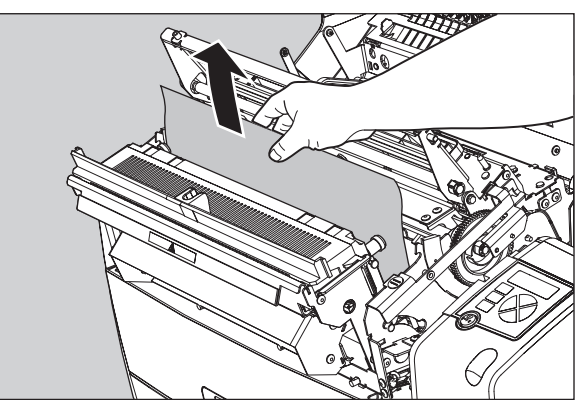

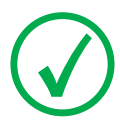

*Note: Never use force to clear the jammed film. If it is not possible to gently remove the jammed film by pressing the transport buttons, proceed with the procedure as follows.*

*Note: Verify that no film sheets remain in the print head compartment.*

**5** If the film jam has been cleared, close the printer. You can resume work.

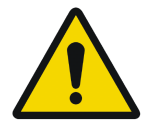

**WARNING: Never reuse a jammed film. This may cause damage to the thermal head and/or dust problems.**

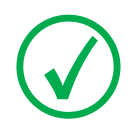

*Note: If the jam is still not cleared, call your local service organization.*

## <span id="page-85-0"></span>**Unauthorized opening of the printer**

A jam can be caused by opening the printer covers or one of the input trays while a film is actually being printed.

The following screen indicates that a jam has occurred:

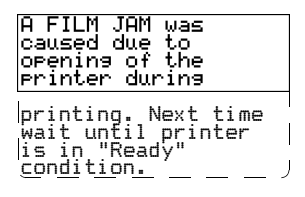

**1** Remove the jammed sheet.

Refer to ["Clearing of film jams" on page](#page-78-0) 129 .

- **2** Press the Confirm key to continue.
- **3** Make sure to follow carefully the procedures as described in this manual before attempting to open the printer.

Refer to ["Switching off the Drystar AXYS" on page](#page-12-0) 63 .

Refer to ["Switching off the Drystar AXYS" on page](#page-12-0) 63 .

## <span id="page-86-0"></span>**Film identification problems**

When you load a new film pack, the new Film Identification tag is read and the tray film format and type are set based upon the info in the Film Identification tag (RF-tag).

This tag is only readable when the film pack is inserted in the correct way.

There are three possible error messages regarding film identification:

**W** ["No identification code detected" on page](#page-87-0) 138

["Invalid content of Film Identification tag" on page](#page-90-0) 141

["Invalid content of Film Identification tag" on page](#page-90-0) 141

The following sections describe the solution for each of these problems in more detail.

## <span id="page-87-0"></span>**No identification code detected**

This error message appears when the Film Identification tag is not readable.

There are two possible solutions for this problem:

- Reload the current film pack or load another film pack
- Q Overrule the Film Identification tag of the film pack

### **To reload the current or another film pack**

**1** In case the Drystar AXYS does not start printing after re-inserting a film pack, first check if this film pack is inserted correctly.

If the Drystar AXYS still does not resume printing, the following message will appear:

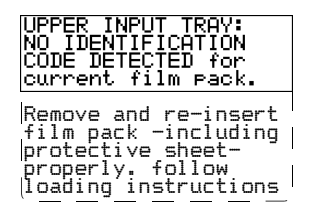

**2** Open the input tray and check again if the film pack is inserted correctly. If you re-insert the film pack, the Drystar AXYS will perform the same check sequence until printing is resumed.

### **To overrule the Film Identification tag of the film pack**

If the "Overrule RF-tag Reading" setting is active, you can overrule the Film Identification tag setting of the current film pack. In this case you can continue printing using a limited Maximum Density.

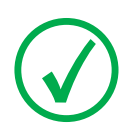

*Note: Only your local service organization has the possibility to enable the "Overrule RF-tag Reading" setting!*

**1** In case the Drystar AXYS does not start printing after inserting a new film pack, check if this film pack is inserted correctly.

If the film pack is inserted correctly and the Drystar AXYS does not resume printing, the following message will appear:

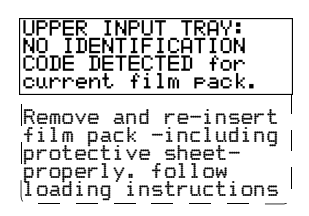

**2** To continue with the current (unidentified) film pack, press the Continue button.

The following message is displayed:

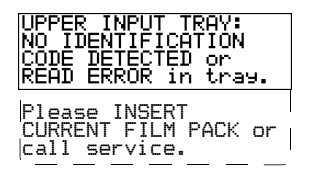

If you wish, you can try again to re-insert the current or an other film pack. Open the input tray to initiate the loading sequence. If you re-insert a film pack, the Drystar AXYS will perform the check sequence.

**3** Press the Confirm button.

•If the "Overrule RF-tag Reading" Setting is active, the following message is displayed:

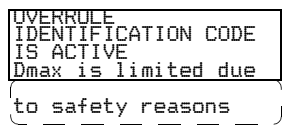

•If the "Overrule RF-tag Reading" Setting is not activated, the following message will be displayed:

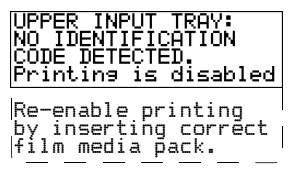

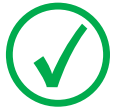

*Note: In this case, press the Confirm key to initiate the loading procedure again or call your local service organization to enable the "Overrule RF-tag Reading" Setting.*

**4** Press the Confirm key again to resume printing using a limited Maximum Density.

## <span id="page-90-0"></span>**Invalid content of Film Identification tag**

When you insert a new film pack with invalid content in the Film Identification tag, the following message is displayed:

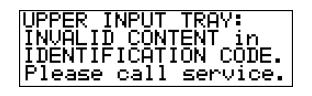

Try loading another film pack, or call your local service organization to resolve this problem.

## **Film overrun from current pack**

The following message is presented when more than 110 copies are printed from the current film pack:

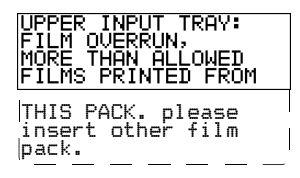

Reload a new film pack to resolve this problem.

## **A Equipment information sheet**

This appendix covers the following sections:

- ❑ [Specifications](#page-93-0)
- ❑ [Viewing the system info area on a film](#page-97-0)

## <span id="page-93-0"></span>**Specifications**

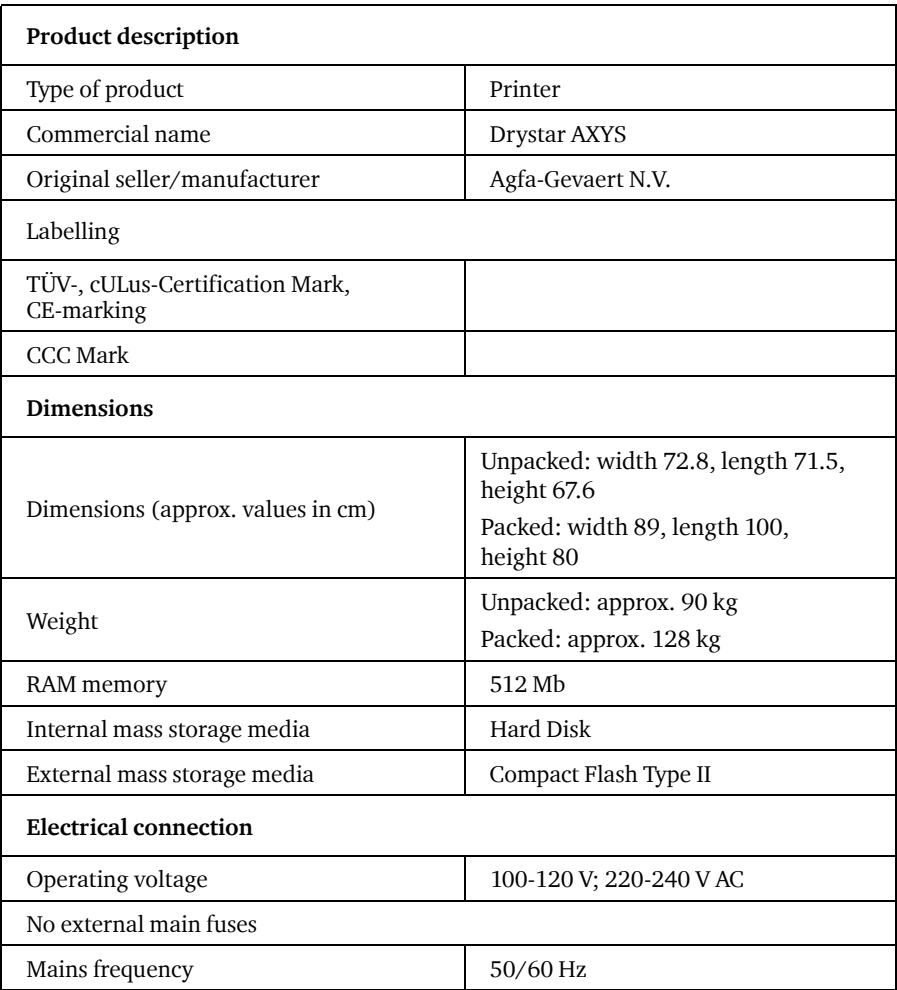

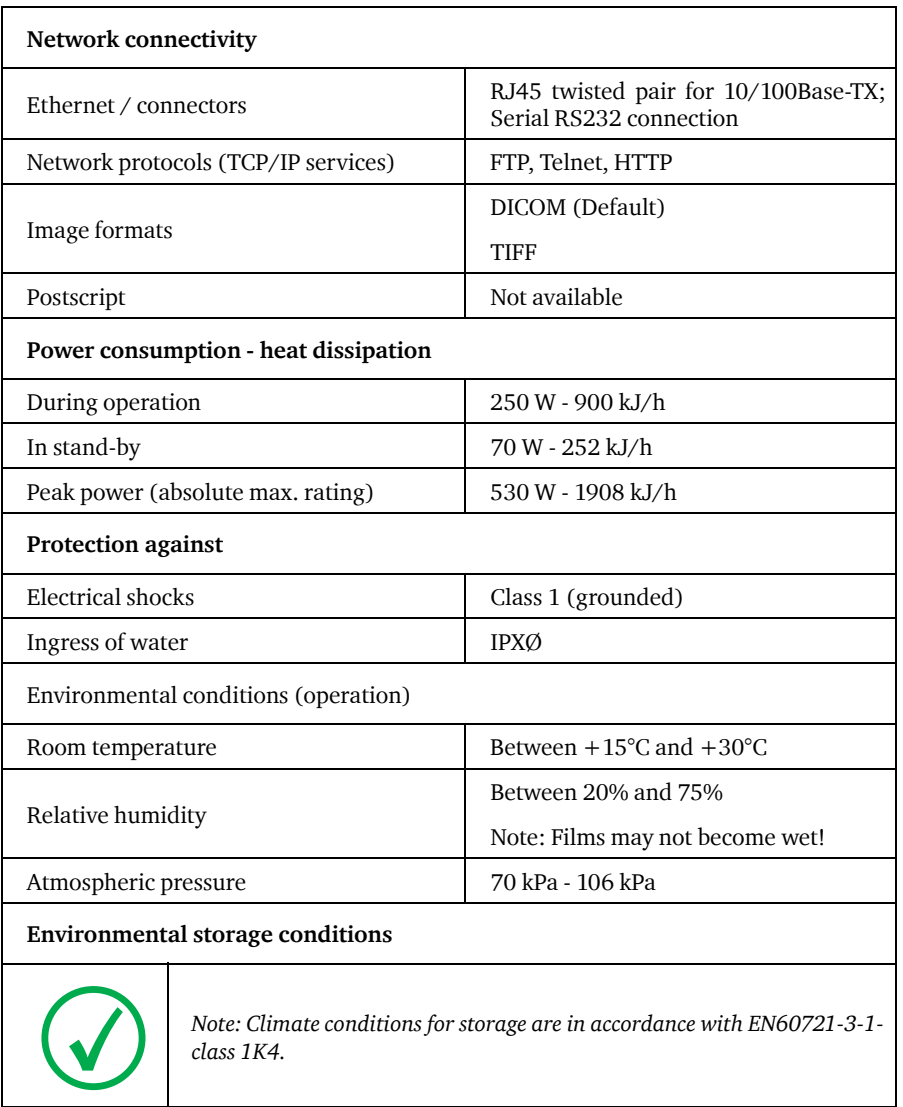

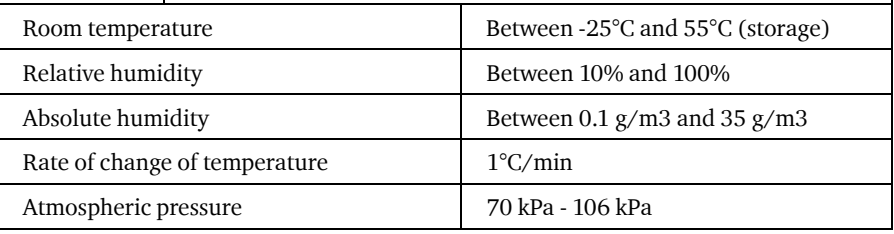

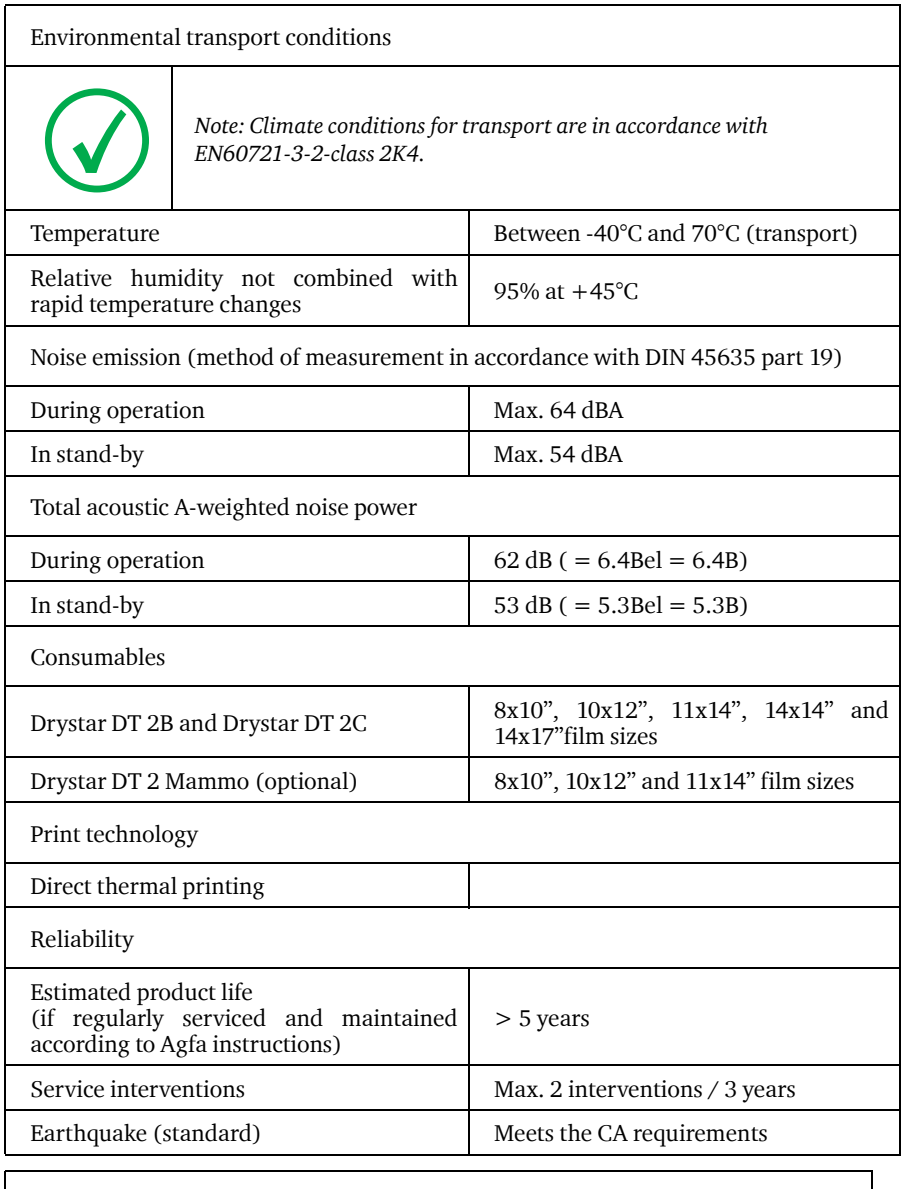

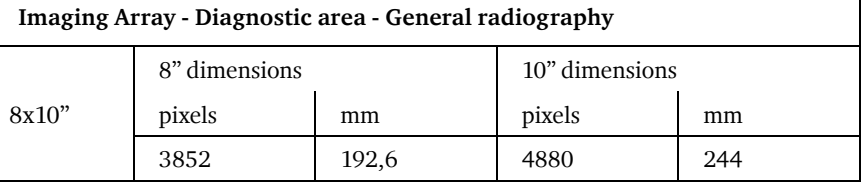

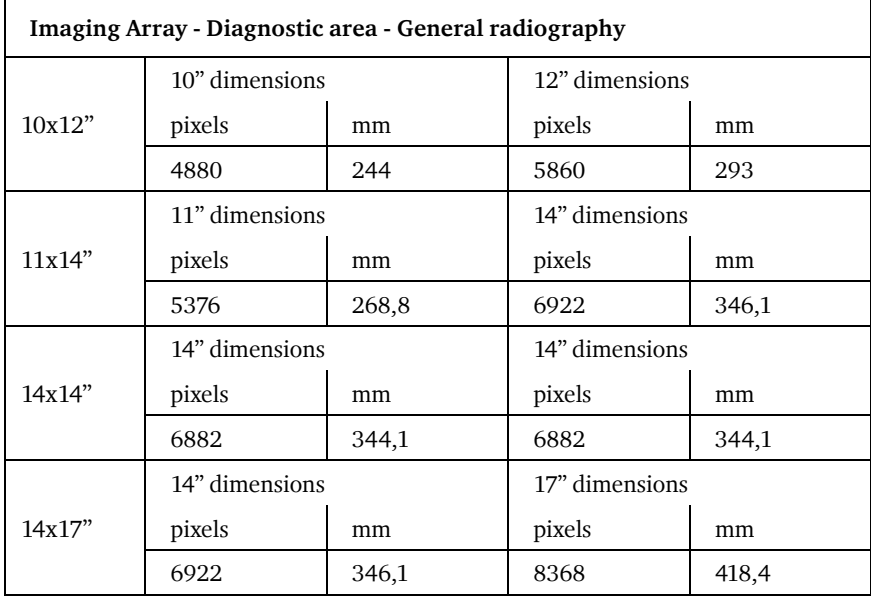

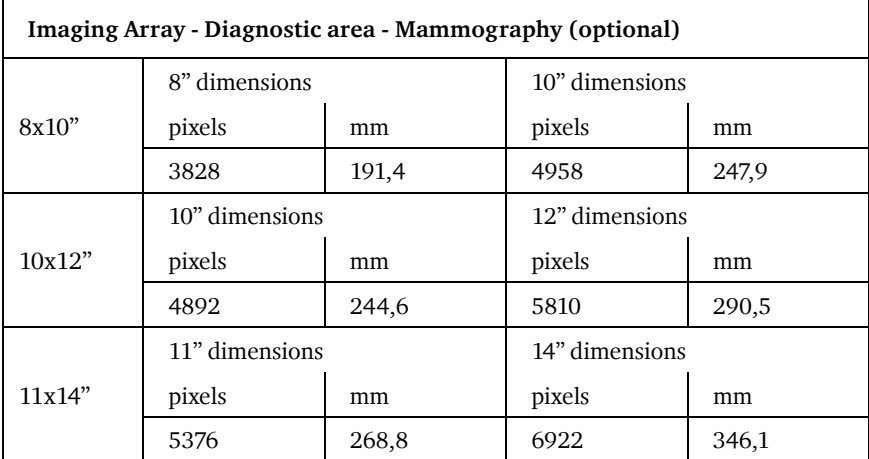

## <span id="page-97-0"></span>**Viewing the system info area on a film**

On the top right corner of each film, a "System info" area will be printed.

This info can only be read using a magnifying glass.

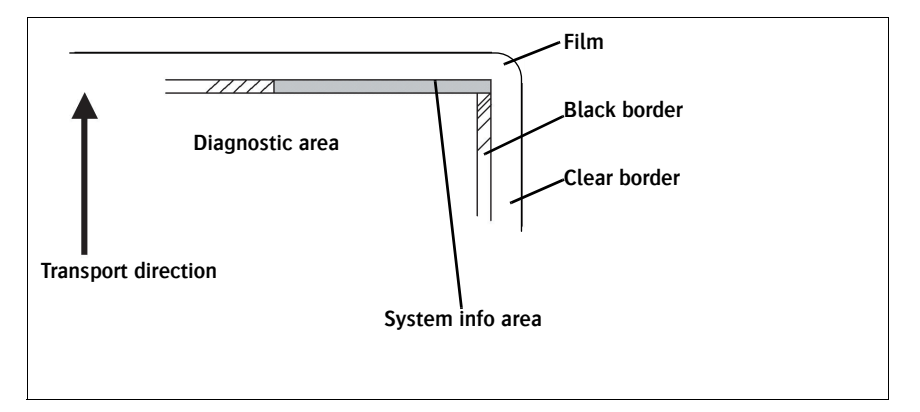

The System info area contains info about:

Printer: (serial number, densitometer info, film counts, software version, etc.),

Controller (image source, date, time, etc.).

For more detailed information, refer to the Drystar AXYS Service documentation.

# **B Quality Control Charts**

This appendix covers the following topics:

- ❑ [Charts for general radiography QC](#page-99-0)
- ❑ [Charts for mammography QC \(optional\)](#page-104-0)

## <span id="page-99-0"></span>**Charts for general radiography QC**

### General radiography applications Quality Control for Chart 1

### Drystar AXYS : Determination of Operating Levels

Imager Type: The Communication Serial #: The Communication Date Equation Date  $\Box$ 

Film Type: \_\_\_\_\_\_\_\_\_\_\_\_ Emulsion #: \_\_\_\_\_\_\_\_\_\_\_\_\_\_ Input Tray \_\_\_\_\_\_\_\_\_\_\_\_\_\_\_\_

Densitometer:  $\qquad \qquad$  (default selection)

**Step 1:** Print QC Test images on five consecutive days. Record the optical densities measurements in the tables below. After five days, average the values to determine the operating (aim) levels for each of the parameters.

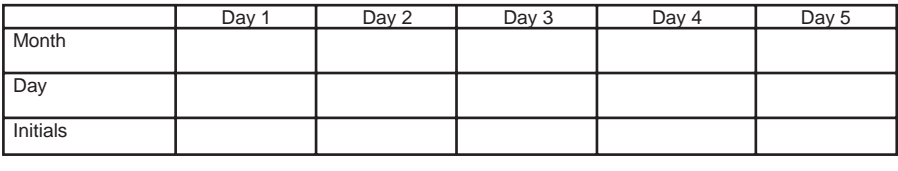

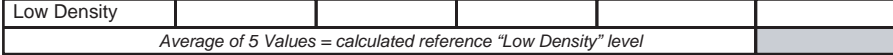

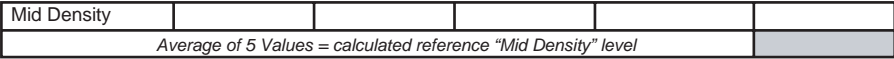

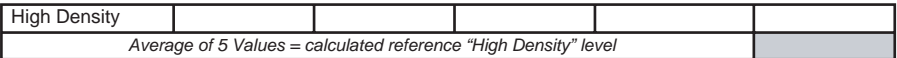

**Step 2:** Copy the calculated reference levels to Charts 2A/B ('Daily Density Control Chart')

### General radiography applications Quality Control for Chart 2A

### Drystar AXYS Daily Density Control Chart

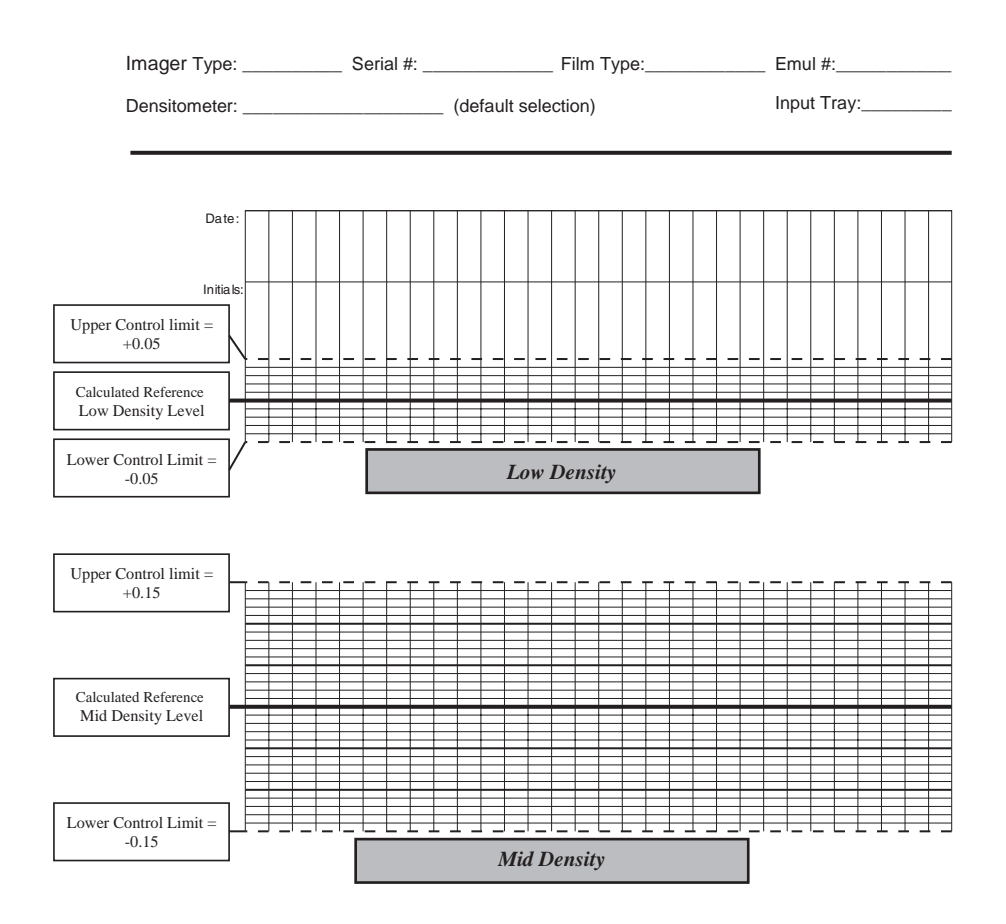

### General radiography applications Quality Control for Chart 2B

### Drystar AXYS Daily Density Control Chart

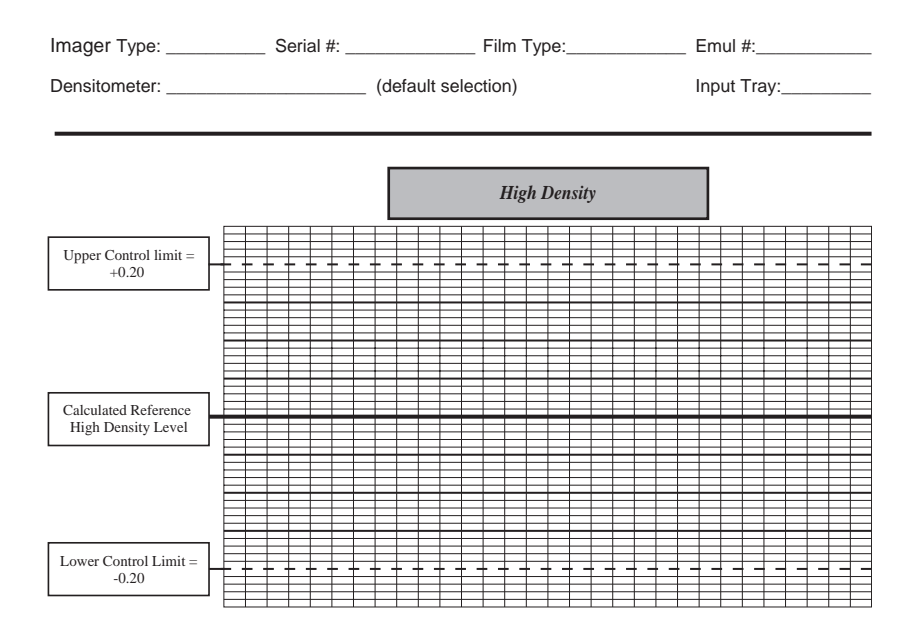

### General radiography applications Quality Control for Chart 3

### Drystar AXYS Artifacts and Spatial Resolution Control Chart

Input Tray: \_\_\_\_\_\_\_\_\_\_\_\_

Test Frequency: Weekly Drystar AXYS Serial #

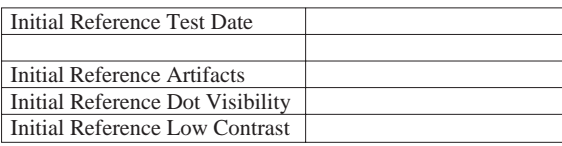

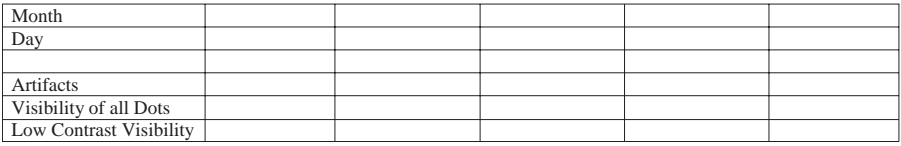

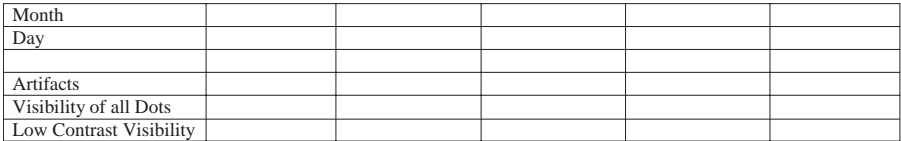

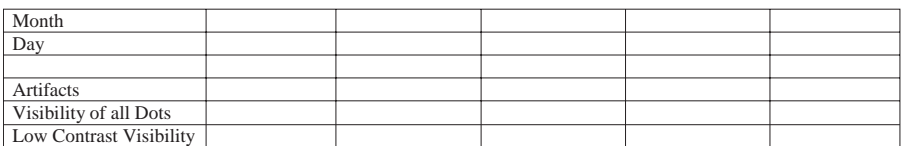

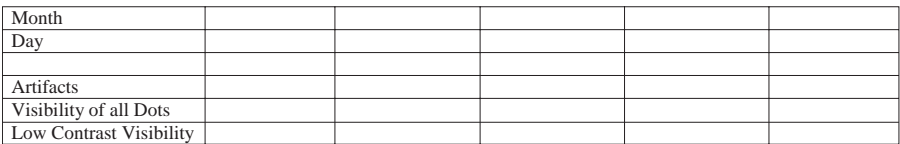

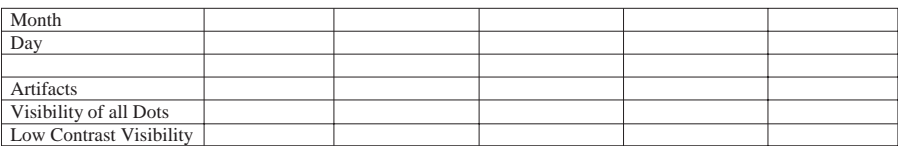

### General radiography applications Quality Control for Chart 4

### Drystar AXYS Geometric Consistency Control Chart

Input Tray: Test Frequency: Annually or as required Drystar AXYS Serial #

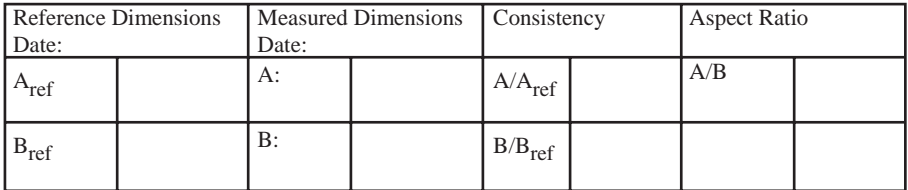

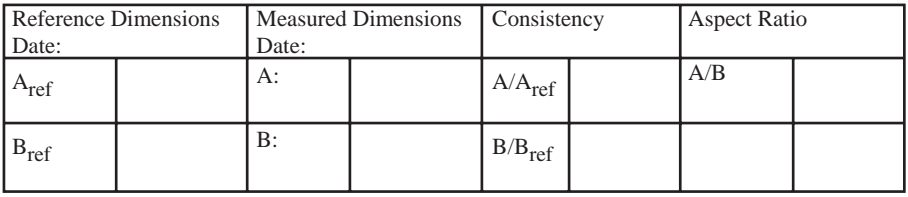

### <span id="page-104-0"></span>**Charts for mammography QC (optional)**

### Mammography applications Quality Control for Chart 1

Drystar AXYS : Determination of Operating Levels

Imager Type: \_\_\_\_\_\_\_\_\_\_ Serial #: \_\_\_\_\_\_\_\_\_\_\_\_\_\_\_\_\_ Date \_\_\_\_\_\_\_\_\_\_\_\_\_\_\_\_\_\_\_\_

Film Type: \_\_\_\_\_\_\_\_\_\_\_\_ Emulsion #: \_\_\_\_\_\_\_\_\_\_\_\_\_\_

Input Tray:

Densitometer: \_\_\_\_\_\_\_\_\_\_\_\_\_\_\_\_\_ (default selection)

**Step 1:** Print QC Test images on five consecutive days. Record the optical densities measurements in the tables below. After five days, average the values to determine the reference levels for each of the parameters.

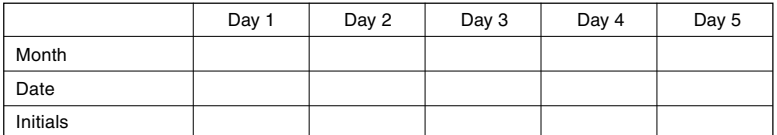

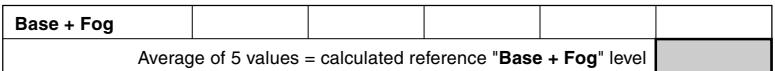

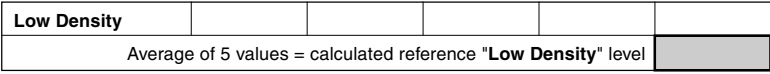

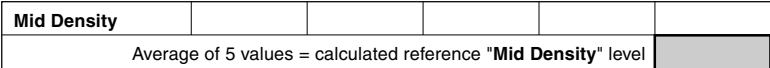

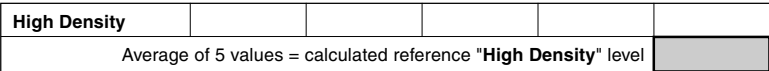

**Step 2:** Copy the calculated reference levels to Charts 2A/B ('Daily Density Control Chart')

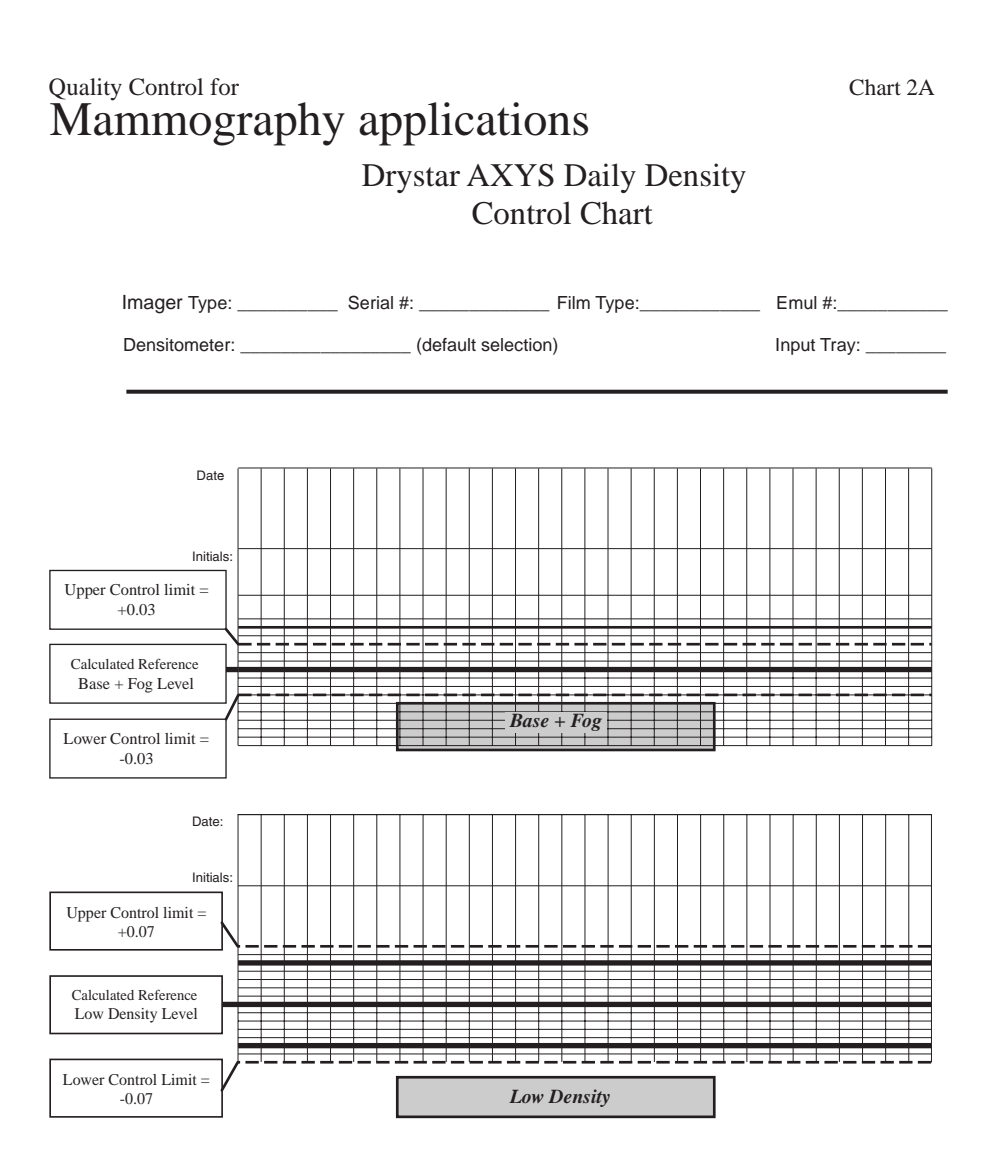

### Drystar AXYS Daily Density Mammography applications Quality Control for Chart 2B

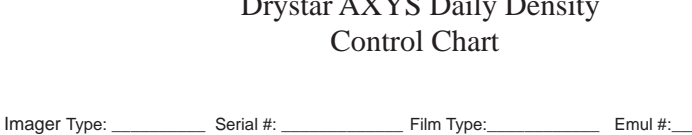

Densitometer: \_\_\_\_\_\_\_\_\_\_\_\_\_\_\_\_\_ (default selection)

Input Tray: \_\_\_\_\_\_\_\_

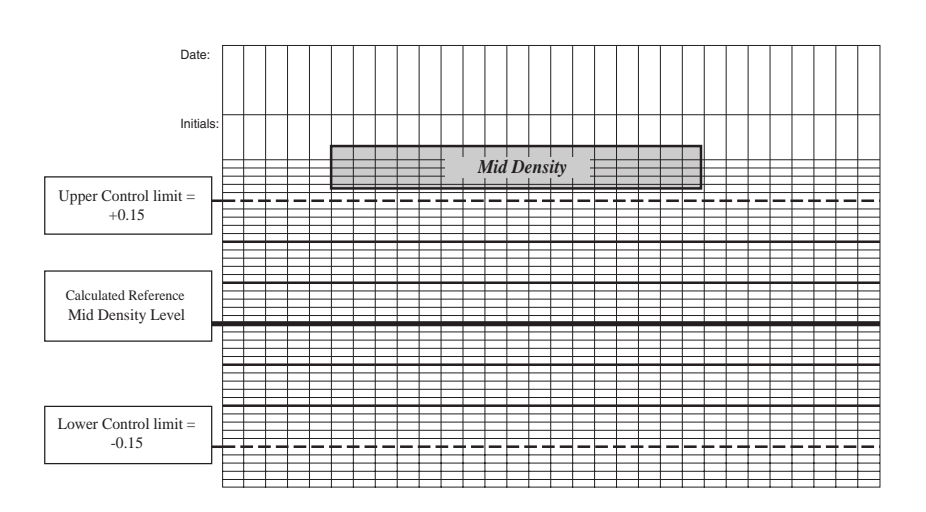

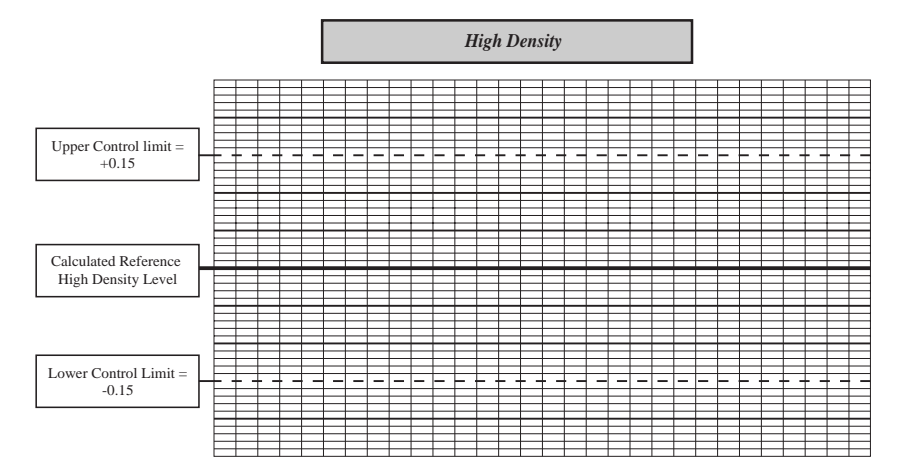

## Quality Control for<br> **Mammography applications**

### Drystar AXYS Artifacts and Spatial Resolution Control Chart

Input Tray: \_\_\_\_\_\_\_\_\_\_\_\_

Test Frequency: Weekly Drystar AXYS Serial #

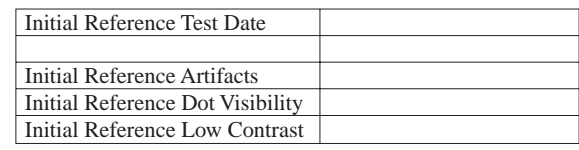

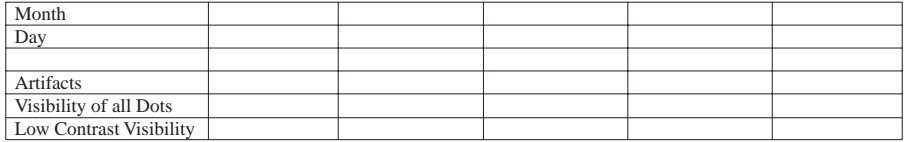

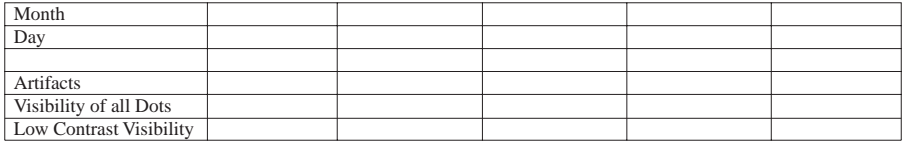

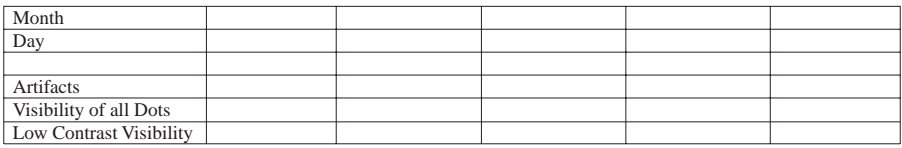

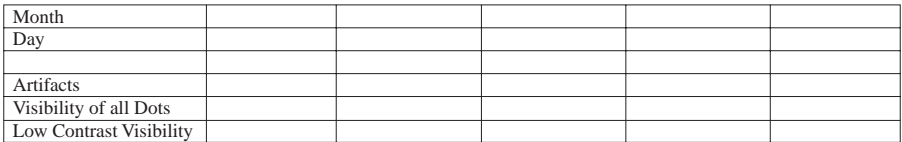

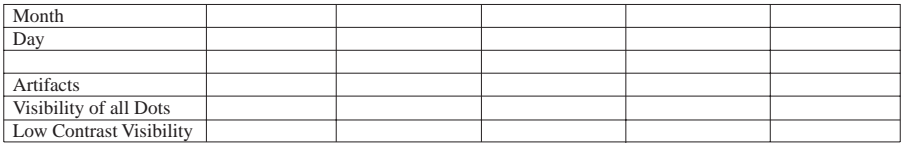
## Mammography applications Quality Control for Chart 4

## Drystar AXYS Geometric Consistency Control Chart

Test Frequency: Annually or as required Drystar AXYS Serial #

Input Tray: \_\_\_\_\_\_\_\_\_\_\_\_\_\_\_\_\_\_\_\_\_\_

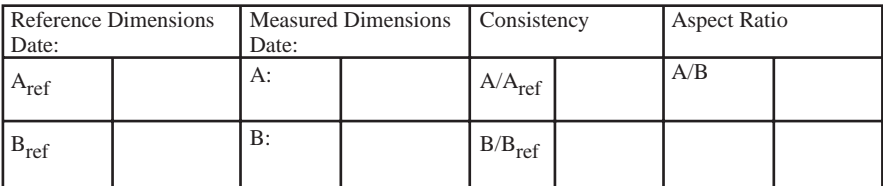

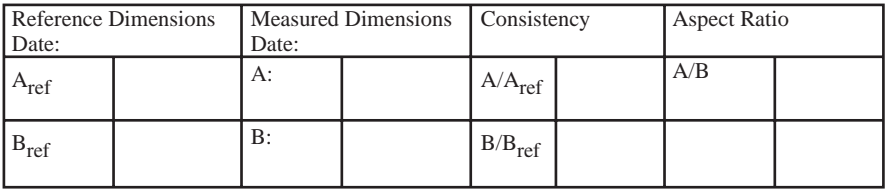

Printed in Belgium Published by Agfa-Gevaert N.V., B-2640 Mortsel-Belgium 2852 A EN 20070205

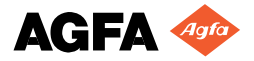